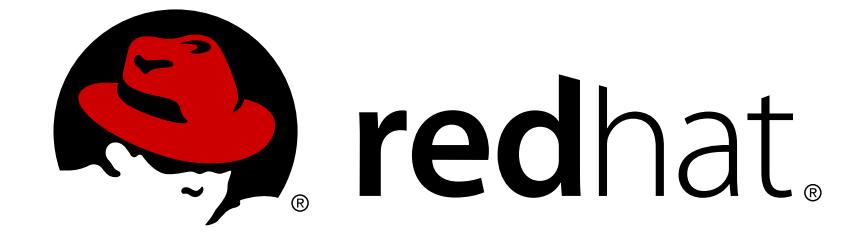

# **Red Hat Virtualization 4.1**

# **Self-Hosted Engine Guide**

Installing and Maintaining the Red Hat Virtualization Self-Hosted Engine

Installing and Maintaining the Red Hat Virtualization Self-Hosted Engine

Red Hat Virtualization Documentation Team Red Hat Customer Content Services rhev-docs@redhat.com

## **Legal Notice**

Copyright © 2016 Red Hat.

This document is licensed by Red Hat under the Creative Commons [Attribution-ShareAlike](http://creativecommons.org/licenses/by-sa/3.0/) 3.0 Unported License. If you distribute this document, or a modified version of it, you must provide attribution to Red Hat, Inc. and provide a link to the original. If the document is modified, all Red Hat trademarks must be removed.

Red Hat, as the licensor of this document, waives the right to enforce, and agrees not to assert, Section 4d of CC-BY-SA to the fullest extent permitted by applicable law.

Red Hat, Red Hat Enterprise Linux, the Shadowman logo, JBoss, OpenShift, Fedora, the Infinity logo, and RHCE are trademarks of Red Hat, Inc., registered in the United States and other countries.

Linux ® is the registered trademark of Linus Torvalds in the United States and other countries.

Java ® is a registered trademark of Oracle and/or its affiliates.

XFS ® is a trademark of Silicon Graphics International Corp. or its subsidiaries in the United States and/or other countries.

MySQL ® is a registered trademark of MySQL AB in the United States, the European Union and other countries.

Node.js ® is an official trademark of Joyent. Red Hat Software Collections is not formally related to or endorsed by the official Joyent Node.js open source or commercial project.

The OpenStack ® Word Mark and OpenStack logo are either registered trademarks/service marks or trademarks/service marks of the OpenStack Foundation, in the United States and other countries and are used with the OpenStack Foundation's permission. We are not affiliated with, endorsed or sponsored by the OpenStack Foundation, or the OpenStack community.

All other trademarks are the property of their respective owners.

## **Abstract**

A comprehensive guide to the self-hosted engine.

## **Table of Contents**

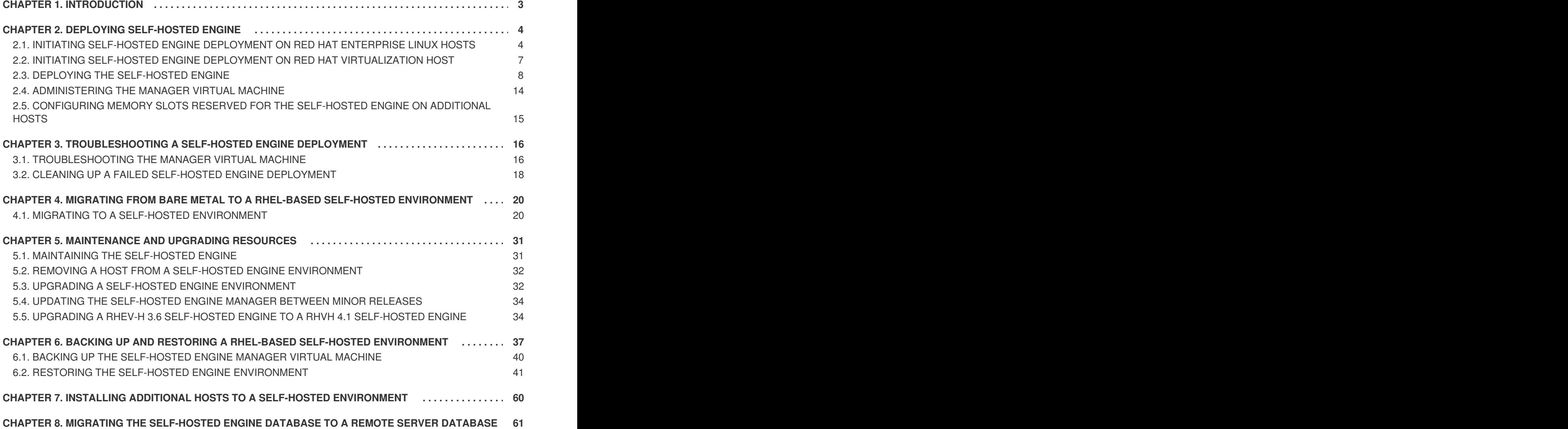

## <span id="page-6-0"></span>**CHAPTER 1. INTRODUCTION**

A self-hosted engine is a virtualized environment in which the Red Hat Virtualization Manager, or engine, runs on a virtual machine on the hosts managed by that Manager. The virtual machine is created as part of the host configuration, and the Manager is installed and configured in parallel to the host configuration process. The primary benefit of the self-hosted engine is that it requires less hardware to deploy an instance of Red Hat Virtualization as the Manager runs as a virtual machine, not on physical hardware. Additionally, the Manager is configured to be highly available. If the host running the Manager virtual machine goes into maintenance mode, or fails unexpectedly, the virtual machine migrates automatically to another host in the environment. Hosts that can run the Manager virtual machine are referred to as self-hosted engine nodes. At least two self-hosted engine nodes are required to support the high availability feature.

For the Manager virtual machine installation, a RHV-M Virtual Appliance is provided. Manually installing the Manager virtual machine is not supported. To customize the Manager virtual machine, you can use a custom cloud-init script with the appliance. Creating custom cloud-init scripts is currently outside the scope of this documentation. A default cloud-init script can be generated during the deployment.

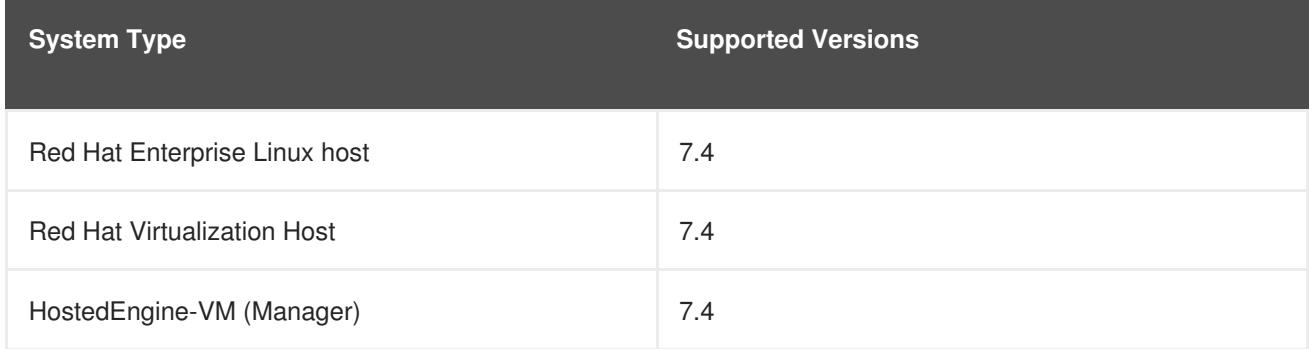

#### **Table 1.1. Supported OS versions to Deploy Self-Hosted Engine**

For hardware requirements, see Host [Requirements](https://access.redhat.com/documentation/en-us/red_hat_virtualization/4.1/html/planning_and_prerequisites_guide/requirements#host-requirements) in the *Planning and Prerequisites Guide*.

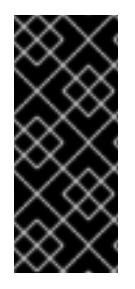

## **IMPORTANT**

To avoid potential timing or authentication issues, configure the Network Time Protocol (NTP) on the hosts, Manager, and other servers in the environment to synchronize with the same NTP server. See [Configuring](https://access.redhat.com/documentation/en-US/Red_Hat_Enterprise_Linux/7/html/System_Administrators_Guide/ch-Configuring_NTP_Using_the_chrony_Suite.html) NTP Using the chrony Suite and [Synchronizing](https://access.redhat.com/documentation/en-US/Red_Hat_Enterprise_Linux/7/html/System_Administrators_Guide/chap-Configuring_the_Date_and_Time.html#sect-Configuring_the_Date_and_Time-timedatectl-NTP) the System Clock with a Remote Server in the *Red Hat Enterprise Linux 7 System Administrator's Guide*.

On Red Hat Enterprise Linux hosts, the Cockpit user interface or **hosted-engine --deploy** can be used to deploy the self-hosted engine. On Red Hat Virtualization Host (RHVH), self-hosted engine deployment is performed through the Cockpit user interface. The Cockpit user interface is a UI version of the hosted-engine script that assists with configuring the host and Manager virtual machine.

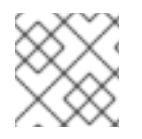

## **NOTE**

Cockpit is the preferred installation method.

## <span id="page-7-0"></span>**CHAPTER 2. DEPLOYING SELF-HOSTED ENGINE**

This chapter describes how to deploy the self-hosted engine on Red Hat Enterprise Linux hosts and the Red Hat Virtualization Host, and how to administer the Manager virtual machine.

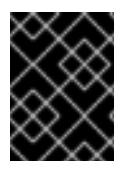

## **IMPORTANT**

See Self-Hosted Engine [Recommendations](https://access.redhat.com/documentation/en-us/red_hat_virtualization/4.1/html-single/planning_and_prerequisites_guide/#self-hosted-engine-recommendations) in the *Planning and Prerequisites Guide* for specific recommendations about the self-hosted engine environment.

If you plan to use bonded interfaces for high availability or VLANs to separate different types of traffic (for example, for storage or management connections), you should configure them before deployment. See Networking [Recommendations](https://access.redhat.com/documentation/en-us/red_hat_virtualization/4.1/html-single/planning_and_prerequisites_guide/#networking-recommendations) in the *Planning and Prerequisites Guide*.

If you want to deploy the self-hosted engine with Red Hat Gluster Storage as part of a Red Hat [Hyperconverged](https://access.redhat.com/documentation/en-us/red_hat_hyperconverged_infrastructure/1.0/html-single/deploying_red_hat_hyperconverged_infrastructure/) Infrastructure (RHHI) environment, see the *Deploying Red Hat Hyperconverged Infrastructure Guide* for more information.

## <span id="page-7-1"></span>**2.1. INITIATING SELF-HOSTED ENGINE DEPLOYMENT ON RED HAT ENTERPRISE LINUX HOSTS**

## <span id="page-7-2"></span>**2.1.1. Installing the Self-Hosted Engine Packages**

Ensure the host is registered and subscribed to the required [entitlements.](https://access.redhat.com/documentation/en-us/red_hat_virtualization/4.1/html/installation_guide/subscribing_to_required_channels_using_subscription_manager1) See Subscribing to the Required Entitlements in the *Installation Guide* for more information.

You can install the self-hosted engine from the command line by using **hosted-engine --deploy**, or through the Cockpit user interface. Different packages are required depending on the method you choose.

#### **Procedure 2.1. Installing the Self-Hosted Engine**

- 1. Install the packages required to install the self-hosted engine.
	- To install self-hosted engine using **hosted-engine --deploy**:

# yum install ovirt-hosted-engine-setup

To install self-hosted engine using the Cockpit user interface:

yum install cockpit-ovirt-dashboard

2. Optionally install the RHV-M Virtual Appliance package for the Manager virtual machine installation. Alternatively, the script will prompt you to download it during deployment.

# yum install rhvm-appliance

## **2.1.2. Initiating Self-Hosted Engine Deployment**

<span id="page-8-0"></span>The **hosted-engine** script or Cockpit user interface is provided to assist with configuring the host, and the Manager virtual machine. Both methods ask you a series of questions, and configures your environment based on your answers.

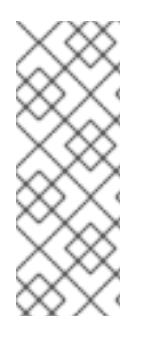

#### **NOTE**

If using the script, use the **hosted-engine --check-deployed** command to check whether a self-hosted engine has already been deployed. An error will only be displayed if no self-hosted engine has been deployed. If a self-hosted engine has already been deployed, subsequent deployments will fail. See Chapter 3, *[Troubleshooting](#page-20-0) a Self-Hosted Engine Deployment* if you need to troubleshoot an existing deployement, or clean up a failed deployment in order to redeploy the self-hosted engine.

#### **Prerequisites**

- You must have a freshly installed Red Hat Enterprise Linux 7 system with the ovirt-hostedengine-setup or cockpit-ovirt-dashboard package installed.
- You must have prepared storage for your self-hosted engine environment. At least two storage domains are required:
	- A shared storage domain dedicated to the Manager virtual machine. This domain is created during the self-hosted engine deployment, and must be at least 68 GB.
	- A data storage domain for regular virtual machine data. This domain must be added to the self-hosted engine environment after the deployment is complete.

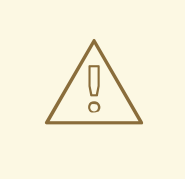

#### **WARNING**

Red Hat strongly recommends that you have additional active data storage domains available in the same data center as the self-hosted engine environment.

If you deploy the self-hosted engine in a data center with only one active data storage domain, and if that data storage domain is corrupted, you will be unable to add new data storage domains or to remove the corrupted data storage domain. You will have to redeploy the self-hosted engine.

For more information on preparing storage for your deployment, see the [Storage](https://access.redhat.com/documentation/en/red-hat-virtualization/4.1/single/administration-guide/#chap-Storage) chapter of the *Administration Guide*.

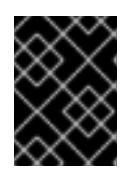

#### **IMPORTANT**

If you are using iSCSI storage, do not use the same iSCSI target for the shared storage domain and data storage domain.

You must have a fully qualified domain name prepared for your Manager and the host. Forward and reverse lookup records must both be set in the DNS.

- You must have the RHV-M Virtual Appliance for the Manager installation. If you have not manually installed the rhvm-appliance package package, it will be downloaded and installed automatically.
- To use the RHV-M Virtual Appliance for the Manager installation, one directory must be at least 5 GB. The deployment process will check if **/var/tmp** has enough space to extract the appliance files. If not, you can specify a different directory or mount external storage. The VDSM user and KVM group must have read, write, and execute permissions on the directory.

#### **Procedure 2.2. Initiating a RHEL-based Self-Hosted Engine Deployment**

#### **Initiating Hosted Engine Deployment**

The deployment is initiated differently depending whether you are using the **hosted-engine - -deploy** command or Cockpit user interface.

To deploy the self-hosted engine using **hosted-engine --deploy**, it is recommended to use the **screen** window manager to run the script to avoid losing the session in case of network or terminal disruption. If not already installed, install the screen package, which is available in the standard Red Hat Enterprise Linux repository.

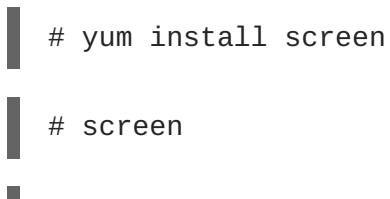

# hosted-engine --deploy

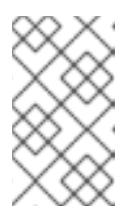

#### **NOTE**

To escape the script at any time, use the **CTRL**+**D** keyboard combination to abort deployment. In the event of session timeout or connection disruption, run **screen -d -r** to recover the **hosted-engine** deployment session.

To deploy the self-hosted engine using the Cockpit user interface, log in to the UI at https://*HostIPorFQDN*:9090 and navigate to **Virtualization** > **Hosted Engine**.

Select **Standard** to perform a standard self-hosted engine installation, and click **Start**.

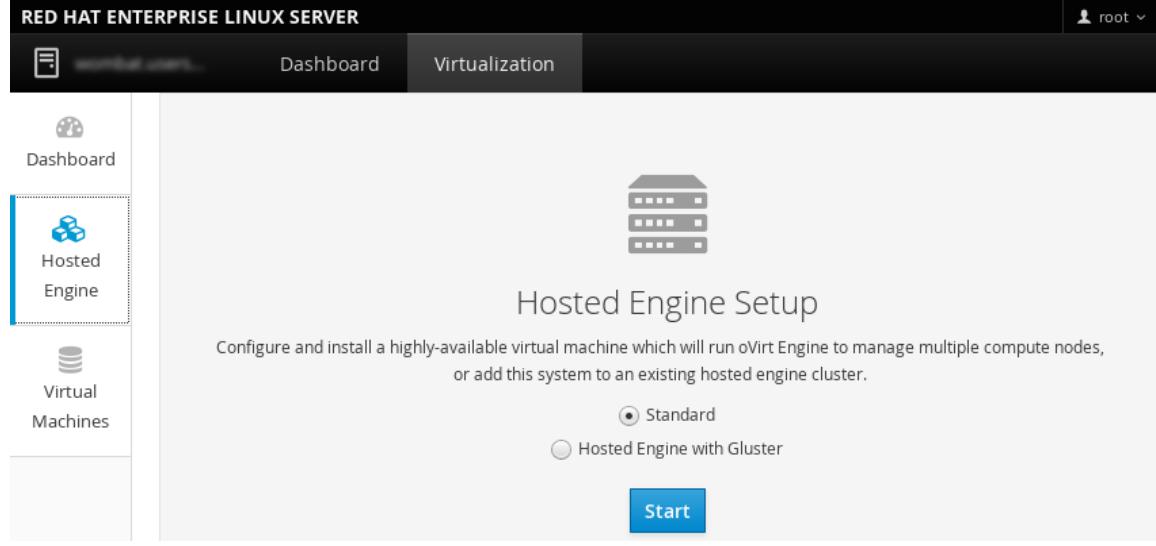

Refer to Section 2.3, "Deploying the [Self-Hosted](#page-14-0) Engine" for information about questions asked during the deployment process, and configuration information.

## <span id="page-10-0"></span>**2.2. INITIATING SELF-HOSTED ENGINE DEPLOYMENT ON RED HAT VIRTUALIZATION HOST**

On Red Hat Virtualization Host (RHVH), self-hosted engine deployment is performed through the Cockpit user interface. A UI version of the **hosted-engine** script assists with configuring the host and Manager virtual machine. The script asks you a series of questions, and configures your environment based on your answers.

#### **Prerequisites**

- You must have a freshly installed Red Hat Virtualization Host system. The **Performance Profile** in the **System** sub-tab of the Cockpit user interface must be set to**virtual-host**.
- You must have prepared storage for your self-hosted engine environment. At least two storage domains are required:
	- A shared storage domain dedicated to the Manager virtual machine. This domain is created during the self-hosted engine deployment, and must be at least 68 GB.
	- A data storage domain for regular virtual machine data. This domain must be added to the self-hosted engine environment after the deployment is complete.

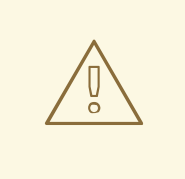

#### **WARNING**

Red Hat strongly recommends that you have additional active data storage domains available in the same data center as the self-hosted engine environment.

If you deploy the self-hosted engine in a data center with only one active data storage domain, and if that data storage domain is corrupted, you will be unable to add new data storage domains or to remove the corrupted data storage domain. You will have to redeploy the self-hosted engine.

For more information on preparing storage for your deployment, see the [Storage](https://access.redhat.com/documentation/en/red-hat-virtualization/4.1/single/administration-guide/#chap-Storage) chapter of the *Administration Guide*.

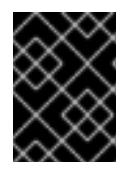

#### **IMPORTANT**

If you are using iSCSI storage, do not use the same iSCSI target for the shared storage domain and data storage domain.

- You must have a fully qualified domain name prepared for your Manager and the host. Forward and reverse lookup records must both be set in the DNS.
- To use the RHV-M Virtual Appliance for the Manager installation, one directory must be at least 5

GB. The **hosted-engine** script first checks if **/var/tmp** has enough space to extract the appliance files. If not, you can specify a different directory or mount external storage. The VDSM user and KVM group must have read, write, and execute permissions on the directory.

#### **Procedure 2.3. Initiating a RHVH-based Self-Hosted Engine**

#### **Initiating Self-Hosted Engine Deployment**

Log in to the Cockpit user interface at https://*HostIPorFQDN*:9090 and navigate to **Virtualization** > **Hosted Engine**. Click **Start**.

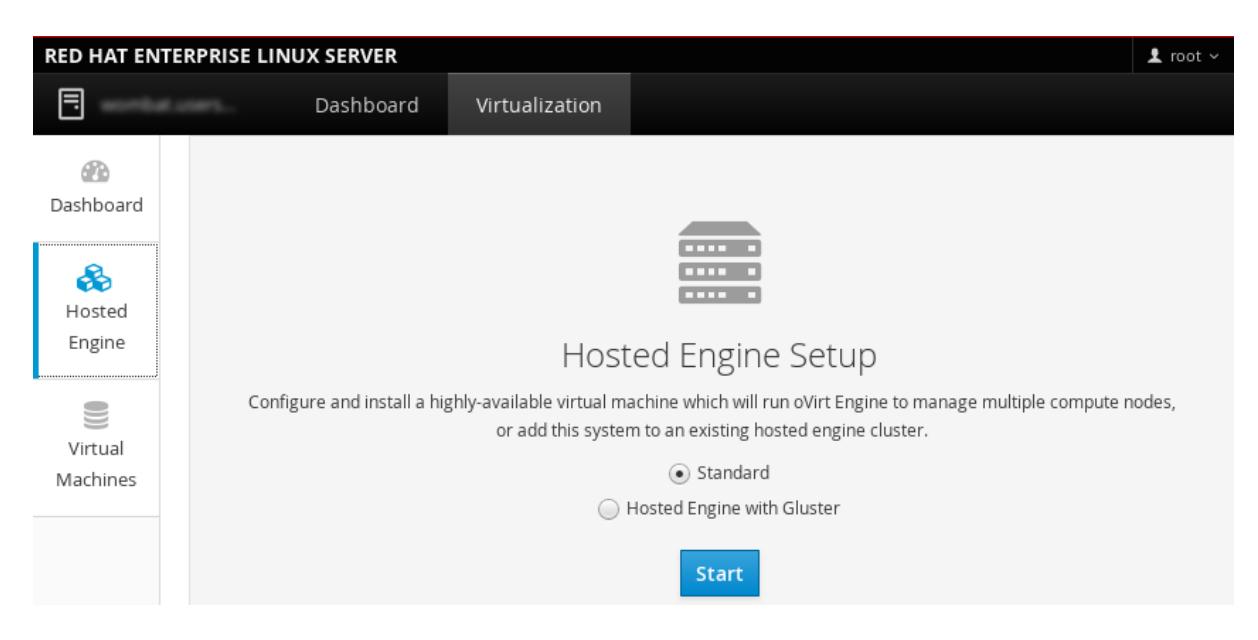

Refer to Section 2.3, "Deploying the [Self-Hosted](#page-14-0) Engine" for information about questions asked during the deployment process, and configuration information.

## <span id="page-11-0"></span>**2.3. DEPLOYING THE SELF-HOSTED ENGINE**

After initiating a self-hosted engine deployment using **hosted-engine --deploy** or the Cockpit user interface, you are asked a series of questions to configure the host and Manager virtual machine. The fields in the deployment script are pre-populated with a default answer if one is available; change or enter your answers as necessary.

In this procedure, the deployment questions are presented in text form. In the Cockpit use interface, click **Next** when prompted.

#### **Procedure 2.4. Deloying the Self-hosted Engine**

1. **Beginning Deployment**

Select **Yes** to begin the deployment.

During customization use CTRL-D to abort. Continuing will configure this host for serving as hypervisor and create a VM where you have to install the engine afterwards. Are you sure you want to continue? (Yes, No)[Yes]:

#### 2. **Downloading the RHV-M Virtual Appliance**

If you have not manually downloaded the RHV-M Virtual Appliance, you can download and install it during deployment. Select **Yes** to download the appliance.

The oVirt engine appliance is now required to deploy hosted-engine. You could get oVirt engine appliance installing ovirt-engineappliance rpm. Do you want to install ovirt-engine-appliance rpm? (Yes, No) [Yes]:

#### 3. **Configuring Storage**

Select the type of storage to use.

```
Please specify the storage you would like to use (glusterfs, iscsi,
fc, nfs3, nfs4)[nfs3]:
```
For NFS storage types, specify the full address, using either the FQDN or IP address, and path name of the shared storage domain.

```
Please specify the full shared storage connection path to use
(example: host:/path): storage.example.com:/hosted_engine/nfs
```
For iSCSI, specify the iSCSI portal IP address, port, user name and password, and select a target name from the auto-detected list. You can only select one iSCSI target during the deployment.

```
Please specify the iSCSI portal IP address:
Please specify the iSCSI portal port [3260]:
Please specify the iSCSI portal user:
Please specify the iSCSI portal password:
Please specify the target name (auto-detected values) [default]:
```
For Gluster storage, specify the full address, using either the FQDN or IP address, and path name of the shared storage domain.

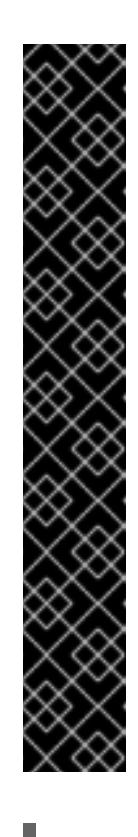

#### **IMPORTANT**

Only replica 3 Gluster storage is supported. Ensure the following configuration has been made:

■ In the **/etc/glusterfs/glusterd.vol** file on all three Gluster servers, set **rpc-auth-allow-insecure** to **on**.

option rpc-auth-allow-insecure on

■ Configure the volume as follows:

```
gluster volume set volume cluster.quorum-type auto
gluster volume set volume network.ping-timeout 10
gluster volume set volume auth.allow \*
gluster volume set volume group virt
gluster volume set volume storage.owner-uid 36
gluster volume set volume storage.owner-gid 36
gluster volume set volume server.allow-insecure on
```
Please specify the full shared storage connection path to use (example: host:/path):

*storage.example.com:/hosted\_engine/gluster\_volume*

For Fibre Channel, the host bus adapters must be configured and connected, and the **hosted-engine** script will auto-detect the LUNs available. The LUNs must not contain any existing data.

```
The following luns have been found on the requested target:
[1] 3514f0c5447600351 30GiB XtremIO XtremApp
         status: used, paths: 2 active
[2] 3514f0c5447600352 30GiB XtremIO XtremApp
         status: used, paths: 2 active
Please select the destination LUN (1, 2) [1]:
```
#### 4. **Configuring the Network**

The deployment detects possible network interface controllers (NICs) to use as a management bridge for the environment.

iptables was detected on your computer, do you wish setup to configure it? (Yes, No)[Yes]:

Please indicate a nic to set ovirtmgmt bridge on: (eth1, eth0)  $[eth1]:$ 

Please indicate a pingable gateway IP address [X.X.X.X]:

#### 5. **Configuring the Virtual Machine**

The script will automatically detect the RHV-M Virtual Appliances available; select the appropriate appliance.

```
The following appliance have been found on your system:
[1] - The oVirt Engine Appliance image (OVA)
[2] - Directly select an OVA file
Please select an appliance (1, 2) [1]:
```
Select the **vnc** or **spice** console type to connect to the virtual machine.

```
Please specify the console type you would like to use to connect to
the VM (vnc, spice) [vnc]:
```
Specify **Yes** if you want cloud-init to perform the initial configuration of the Manager virtual machine. Specify **Generate** for cloud-init to performs tasks like setting the root password, configuring networking, configuring the host name, injecting an answers file for **engine-setup** to use, and running **engine-setup** on boot. Optionally, select **Existing** if you have an existing cloud-init script to take care of more sophisticated functions of cloud-init.

```
Would you like to use cloud-init to customize the appliance on the
first boot (Yes, No)[Yes]?
```

```
Would you like to generate on-fly a cloud-init ISO image (of no-cloud
type)
or do you have an existing one (Generate, Existing)[Generate]?
```
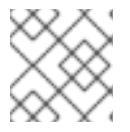

#### **NOTE**

For more information on cloud-init, see [https://cloudinit.readthedocs.org/en/latest/.](https://cloudinit.readthedocs.org/en/latest/)

Specify the FQDN for the Manager virtual machine.

Please provide the FQDN you would like to use for the engine appliance. Note: This will be the FQDN of the engine VM you are now going to launch. It should not point to the base host or to any other existing machine. Engine VM FQDN: (leave it empty to skip): *manager.example.com*

Specify the domain name to use for the Manager if different from the default.

Please provide the domain name you would like to use for the engine appliance. Engine VM domain: [domain.example.com]

Specify whether to automatically execute **engine-setup** when the Manager first boots, and to restart the Manager virtual machine as a monitored service.

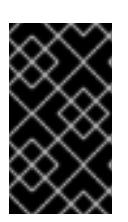

#### **IMPORTANT**

If you select **No** you still have the option of running **engine-setup --acceptdefaults** to automatically accept all questions that have default answers. This option should be used with caution and only if you are familiar with engine-setup.

```
Automatically execute engine-setup on the engine appliance on first
boot (Yes, No)[Yes]?
```
Automatically restart the engine VM as a monitored service after engine-setup (Yes, No)[Yes]?

Enter the root password for the Manager.

Enter root password that will be used for the engine appliance (leave it empty to skip): *p@ssw0rd*

Confirm appliance root password: *p@ssw0rd*

Enter an SSH public key that will allow you to later log in to the Manager as the root user, and specify whether to enable SSH access for the root user.

Enter ssh public key for the root user that will be used for the

engine appliance (leave it empty to skip): *ssh-rsa AAAAB3NzaBlyc2EAAAADAQABAAABAQDN79V0/3Y3R0iyoCvu7fbw0Mtggm7tHb76yMA4 asmU2DBk7ql3AguTNAK9p7Hkc1FANjXGvAZh2vBk+OFN51F/mqe4mgWM1CrpJcsM5ouR eT+HkJpMb2f8tU14ZGVRuB/JYfwzsXhs6Jx6Nhh810yqlduTODRDhR9tOtvmtv4cb5Vo JhlpppsQOkVxGfB7fPRVucw5PMAUJDwFsOqvtqjuvbGniMYvSZwhv7Nw5Su8WOpMnyr3 WfUfDdIAWli5rk4hBHWRZC4zbRsZK03V8wua3PZE0sX3iNvJy4g/s5ynwLytTz7zPXjd yTsYm7BMX8IDhariXY10cYso+fIfjyjf example@redhat.com*

Do you want to enable ssh access for the root user (yes, no, withoutpassword) [yes]:

Specify the Manager disk size and memory size.

Please specify the size of the VM disk in GB: [50]:

Please specify the memory size of the VM in MB (Defaults to appliance OVF value): [4096]:

Specify the CPU type to be used by the Manager and the number of virtual CPUs to use.

The following CPU types are supported by this host: - model\_SandyBridge: Intel SandyBridge Family - model\_Westmere: Intel Westmere Family - model\_Nehalem: Intel Nehalem Family - model\_Penryn: Intel Penryn Family - model\_Conroe: Intel Conroe Family Please specify the CPU type to be used by the VM [model\_SandyBridge]:

Please specify the number of virtual CPUs for the VM [Defaults to appliance OVF value: 4]:

Specify a MAC address for the Manager virtual machine, or accept a randomly generated one. The MAC address can be used to update your DHCP and DNS server before installing the operating system on the virtual machine. If you want to provide the Manager virtual machine with an IP address via DHCP, ensure that you have a valid DHCP reservation for that MAC address. The deployment script will not configure the DHCP server for you.

You may specify a MAC address for the VM or accept a randomly generated default [00:16:3e:77:b2:a4]:

Specify the networking details of the virtual machine.

How should the engine VM network be configured (DHCP, Static)[DHCP]?

If you specified **Static**, enter the IP address of the Manager.

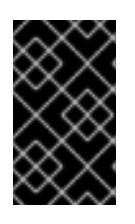

#### **IMPORTANT**

The static IP address must belong to the same subnet as the host. For example, if the host is in 10.1.1.0/24, the Manager virtual machine's IP must be in the same subnet (10.1.1.1-254/24).

Please provide a comma-separated list (max3) of IP addresses of domain name servers for the engine VM Engine VM DNS (leave it empty to skip): Add lines for the appliance itself and for this host to /etc/hosts on the engine VM? Note: ensuring that this host could resolve the engine VM hostname is still up to you (Yes, No)[No]

Please enter the IP address to be used for the engine VM  $[10.x.x.x]$ :

#### 6. **Configuring the Self-hosted Engine**

Specify a password for the **admin@internal** user to access the Administration Portal. Provide the name and TCP port number of the SMTP server, the email address used to send email notifications, and a comma-separated list of email addresses to receive these notifications.

Enter engine admin password: *p@ssw0rd*

Confirm engine admin password: *p@ssw0rd*

Please provide the name of the SMTP server through which we will send notifications [localhost]:

Please provide the TCP port number of the SMTP server [25]:

Please provide the email address from which notifications will be sent [root@localhost]:

Please provide a comma-separated list of email addresses which will get notifications [root@localhost]:

#### 7. **Configuration Preview**

Before proceeding, the configuration values entered are displayed, and prompts for confirmation to proceed with these values.

Please confirm installation settings (Yes, No)[Yes]: Yes

The deployment creates the Manager virtual machine, starts the **ovirt-engine** and high availability services, and connects the host and shared storage domain to the Manager virtual machine.

When the **hosted-engine** deployment completes successfully, the Red Hat Virtualization Manager is configured and running on your host. The Manager has already configured the data center, cluster, host, the Manager virtual machine, and a shared storage domain dedicated to the Manager virtual machine.

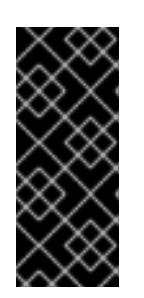

## **IMPORTANT**

Log in as the **admin@internal** user to continue configuring the Manager and add further resources. You must create another data domain for the data center to be initialized to host regular virtual machine data, and for the Manager virtual machine to be visible. See [Storage](https://access.redhat.com/documentation/en/red-hat-virtualization/4.1/single/administration-guide/#chap-Storage) in the *Administration Guide* for different storage options and on how to add a data storage domain.

Link your Red Hat Virtualization Manager to a directory server so you can add additional users to the environment. Red Hat Virtualization supports many directory server types; for example, Red Hat Directory Server (RHDS), Red Hat Identity Management (IdM), Active Directory, and many other types. Add a directory server to your environment using the **ovirt-engine-extension[aaa-ldap-setup](https://access.redhat.com/documentation/en/red-hat-virtualization/4.1/single/administration-guide/#sect-Configuring_an_External_LDAP_Provider)** interactive setup script. For more information, see Configuring an External LDAP Provider in the *Administration Guide*.

The answers you gave during configuration are saved to a file to help with disaster recovery. If a destination is not specified using the **--generate-answer=<file>** argument, the answer file is generated at **/etc/ovirt-hosted-engine/answers.conf**.

#### 8. **Subscribing to the Required Entitlements**

Subscribe the Manager virtual machine to the required [entitlements.](https://access.redhat.com/documentation/en-us/red_hat_virtualization/4.1/html-single/installation_guide/#Subscribing_to_the_Red_Hat_Enterprise_Virtualization_Manager_Channels_using_Subscription_Manager) See Subscribing to the Required Entitlements in the *Installation Guide* for more information.

## <span id="page-17-0"></span>**2.4. ADMINISTERING THE MANAGER VIRTUAL MACHINE**

The **hosted-engine** utility is provided to assist with administering the Manager virtual machine. It can be run on any self-hosted engine nodes in the environment. For all the options, run **hosted-engine - -help**. For additional information on a specific command, run **hosted-engine --***command* **--help**. See Section 3.1, ["Troubleshooting](#page-20-1) the Manager Virtual Machine"for more information.

#### **Procedure 2.5. Updating the Self-Hosted Engine Configuration on the Shared Storage Domain**

The following procedure shows you how to update the self-hosted engine configuration file (**/var/lib/ovirt-hosted-engine-ha/broker.conf**) on the shared storage domain after the initial deployment. Currently, you can configure email notifications using SMTP for any HA state transitions on the self-hosted engine nodes. The keys that can be updated include: **smtp-server**, **smtp-port**, **source-email**, **destination-emails**, and **state\_transition**.

1. On a self-hosted engine node, set the **smtp-server** key to the desired SMTP server address:

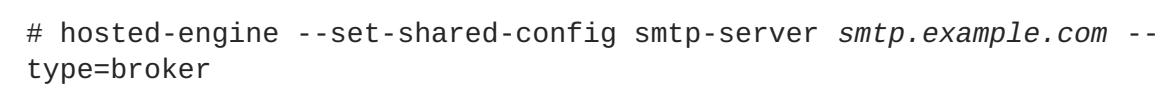

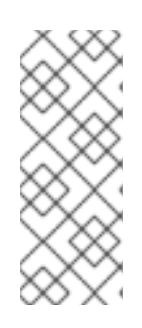

#### **NOTE**

To verify that the self-hosted engine configuration file has been updated, run:

# hosted-engine --get-shared-config smtp-server - type=broker broker : smtp.example.com, type : broker

2. Check that the default SMTP port (port 25) has been configured:

# hosted-engine --get-shared-config smtp-port --type=broker broker : 25, type : broker

3. Specify an email address you want the SMTP server to use to send out email notifications. Only one address can be specified.

# hosted-engine --set-shared-config source-email *source@example.com* --type=broker

4. Specify the destination email address to receive email notifications. To specify multiple email addresses, separate each address by a comma.

# hosted-engine --set-shared-config destination-emails *destination1@example.com*,*destination2@example.com* --type=broker

To verify that SMTP has been properly configured for your self-hosted engine environment, change the HA state on a self-hosted engine node and check if email notifications were sent. For example, you can change the HA state by placing HA agents into [maintenance](#page-34-1) mode. See Section 5.1, "Maintaining the Self-Hosted Engine" for more information.

## <span id="page-18-0"></span>**2.5. CONFIGURING MEMORY SLOTS RESERVED FOR THE SELF-HOSTED ENGINE ON ADDITIONAL HOSTS**

If the Manager virtual machine shuts down or needs to be migrated, there must be enough memory on a self-hosted engine node for the Manager virtual machine to restart on or migrate to it. This memory can be reserved on multiple self-hosted engine nodes by using a scheduling policy. The scheduling policy checks if enough memory to start the Manager virtual machine will remain on the specified number of additional self-hosted engine nodes before starting or migrating any virtual machines. See Creating a Scheduling Policy in the *[Administration](https://access.redhat.com/documentation/en-us/red_hat_virtualization/4.1/html-single/administration_guide/#Creating_a_Scheduling_Policy) Guide* for more information about scheduling policies.

Additional self-hosted engine nodes need to be added to the Red Hat Virtualization Manager so that enough memory can be reserved on them for the Manager virtual machine to restart on or migrate to it. See Chapter 7, *Installing Additional Hosts to a Self-Hosted [Environment](#page-63-0)*.

#### **Procedure 2.6. Configuring Memory Slots Reserved for the Self-Hosted Engine on Additional Hosts**

- 1. Click the **Cluster** tab and select the cluster containing the self-hosted engine nodes.
- 2. Click **Edit**.
- 3. Click the **Scheduling Policy** tab.
- 4. Click **+** and select **HeSparesCount**.
- 5. Enter the number of additional self-hosted engine nodes that will reserve enough free memory to start the Manager virtual machine.
- 6. Click **OK**.

## <span id="page-19-0"></span>**CHAPTER 3. TROUBLESHOOTING A SELF-HOSTED ENGINE DEPLOYMENT**

To confirm whether the self-hosted engine has already been deployed run **hosted-engine --checkdeployed**. An error will only be displayed if the self-hosted engine has not been deployed.

## <span id="page-19-1"></span>**3.1. TROUBLESHOOTING THE MANAGER VIRTUAL MACHINE**

Check the status of the Manager virtual machine by running **hosted-engine --vm-status**.

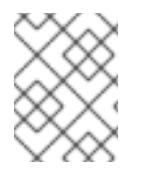

## **NOTE**

Any changes made to the Manager virtual machine will take about 20 seconds before they are reflected in the status command output.

Depending on the **Engine status** in the output, see the following suggestions to find or fix the issue.

```
Engine status: "health": "good", "vm": "up" "detail": "up"
```
1. If the Manager virtual machine is up and running as normal, you will see the following output:

```
-- Host 1 status ==Status up-to-date : True
Hostname : hypervisor.example.com
Host ID : 1
Engine status : {"health": "good", "vm": "up",
"detail": "up"}
Score : 3400
stopped : False
Local maintenance : False
crc32 : 99e57eba
Host timestamp : 248542
```
2. If the output is normal but you cannot connect to the Manager, check the network connection.

```
Engine status: "reason": "failed liveliness check", "health": "bad", "vm":
"up", "detail": "up"
```
1. If the **health** is **bad** and the **vm** is **up**, the HA services will try to restart the Manager virtual machine to get the Manager back. If it does not succeed within a few minutes, enable the global maintenance mode from the command line so that the hosts are no longer managed by the HA services.

# hosted-engine --set-maintenance --mode=global

2. Connect to the console. When prompted, enter the operating system's root password. For more console options, see [https://access.redhat.com/solutions/2221461.](https://access.redhat.com/solutions/2221461)

# hosted-engine --console

3. Ensure that the Manager virtual machine's operating system is running by logging in.

<span id="page-20-1"></span><span id="page-20-0"></span>4. Check the status of the **ovirt-engine** service:

```
# systemctl status -l ovirt-engine
# journalctl -u ovirt-engine
```
- 5. Check the following logs: **/var/log/messages**, **/var/log/ovirt-engine/engine.log** and **/var/log/ovirt-engine/server.log**.
- <span id="page-20-2"></span>6. After fixing the issue, reboot the Manager virtual machine manually from one of the self-hosted engine nodes:

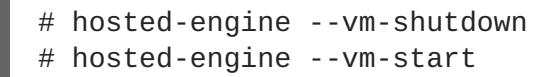

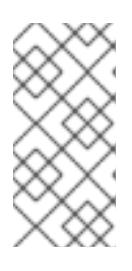

#### **NOTE**

When the self-hosted engine nodes are in global maintenance mode, the Manager virtual machine must be rebooted manually. If you try to reboot the Manager virtual machine by sending a **reboot** command from the command line, the Manager virtual machine will remain powered off. This is by design.

7. On the Manager virtual machine, verify that the **ovirt-engine** service is up and running:

# systemctl status ovirt-engine.service

8. After ensuring the Manager virtual machine is up and running, close the console session and disable the maintenance mode to enable the HA services again:

# hosted-engine --set-maintenance --mode=none

```
Engine status: "vm": "down", "health": "bad", "detail": "unknown", "reason":
"vm not running on this host"
```
- 1. If you have more than one host in your environment, ensure that another host is not currently trying to restart the Manager virtual machine.
- 2. Ensure that you are not in global maintenance mode.
- 3. Check the **ovirt-ha-agent** logs in **/var/log/ovirt-hosted-engine-ha/agent.log**.
- 4. Try to reboot the Manager virtual machine manually from one of the self-hosted engine nodes:

```
# hosted-engine --vm-shutdown
# hosted-engine --vm-start
```

```
Engine status: "vm": "unknown", "health": "unknown", "detail": "unknown",
"reason": "failed to getVmStats"
```
This status means that **ovirt-ha-agent** failed to get the virtual machine's details from VDSM.

1. Check the VDSM logs in **/var/log/vdsm/vdsm.log**.

2. Check the **ovirt-ha-agent** logs in **/var/log/ovirt-hosted-engine-ha/agent.log**.

**Engine status: The self-hosted engine's configuration has not been retrieved from shared storage**

If you receive the status **The hosted engine configuration has not been retrieved from shared storage. Please ensure that ovirt-ha-agent is running and the storage server is reachable** there is an issue with the **ovirt-ha-agent** service, or with the storage, or both.

- 1. Check the status of **ovirt-ha-agent** on the host:
	- # systemctl status -l ovirt-ha-agent
	- # journalctl -u ovirt-ha-agent
- 2. If the **ovirt-ha-agent** is down, restart it:

# systemctl start ovirt-ha-agent

- 3. Check the **ovirt-ha-agent** logs in **/var/log/ovirt-hosted-engine-ha/agent.log**.
- 4. Check that you can ping the shared storage.
- 5. Check whether the shared storage is mounted.

#### **Additional Troubleshooting Commands:**

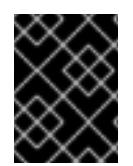

#### **IMPORTANT**

Contact the Red Hat Support Team if you feel you need to run any of these commands to troubleshoot your self-hosted engine environment.

- **hosted-engine --reinitialize-lockspace**: This command is used when the sanlock lockspace is broken. Ensure that the global maintenance mode is enabled and that the Manager virtual machine is stopped before reinitializing the sanlock lockspaces.
- **hosted-engine --clean-metadata**: Remove the metadata for a host's agent from the global status database. This makes all other hosts forget about this host. Ensure that the target host is down and that the global maintenance mode is enabled.
- **hosted-engine --check-liveliness**: This command checks the liveliness page of the ovirt-engine service. You can also check by connecting to **https://***engine-fqdn***/ovirtengine/services/health/** in a web browser.
- **hosted-engine --connect-storage**: This command instructs VDSM to prepare all storage connections needed for the host and and the Manager virtual machine. This is normally run in the back-end during the self-hosted engine deployment. Ensure that the global maintenance mode is enabled if you need to run this command to troubleshoot storage issues.

## <span id="page-21-0"></span>**3.2. CLEANING UP A FAILED SELF-HOSTED ENGINE DEPLOYMENT**

If a self-hosted engine deployment was interrupted, subsequent deployments will fail with an error message. The error will differ depending on the stage in which the deployment failed. If you receive an error message, run the cleanup script to clean up the failed deployment.

#### **Procedure 3.1. Running the Cleanup Script**

1. Run **/usr/sbin/ovirt-hosted-engine-cleanup** and select **y** to remove anything left over from the failed self-hosted engine deployment.

```
# /usr/sbin/ovirt-hosted-engine-cleanup
This will de-configure the host to run ovirt-hosted-engine-setup from
scratch.
Caution, this operation should be used with care.
Are you sure you want to proceed? [y/n]
```
- 2. Define whether to reinstall on the same shared storage device or select a different shared storage device.
	- To deploy the installation on the same storage domain, clean up the storage domain by running the following command on the for NFS, Gluster, PosixFS or local storage domains:

```
rm -rf storage location/*
```
- For iSCSI or Fibre Channel Protocol (FCP) storage, see <https://access.redhat.com/solutions/2121581> for information on how to clean up the storage.
- Alternatively, select a different shared storage device.
- 3. Redeploy the self-hosted engine.

## <span id="page-23-0"></span>**CHAPTER 4. MIGRATING FROM BARE METAL TO A RHEL-BASED SELF-HOSTED ENVIRONMENT**

## <span id="page-23-1"></span>**4.1. MIGRATING TO A SELF-HOSTED ENVIRONMENT**

To migrate an existing instance of a standard Red Hat Virtualization to a self-hosted engine environment, use the **hosted-engine** script to assist with the task. The script asks you a series of questions, and configures your environment based on your answers. The Manager from the standard Red Hat Virtualization environment is referred to as the BareMetal-Manager in the following procedure.

The RHV-M Virtual Appliance shortens the process by reducing the required user interaction with the Manager virtual machine. However, although the appliance can automate **engine-setup** in a standard installation, in the migration process **engine-setup** must be run manually so that you can restore the BareMetal-Manager backup file on the new Manager virtual machine beforehand.

The migration involves the following key actions:

- Run the **hosted-engine** script to configure the host to be used as a self-hosted engine node and to create a new Red Hat Virtualization virtual machine.
- Back up the the engine database and configuration files using the **engine-backup** tool, copy the backup to the new Manager virtual machine, and restore the backup using the *- mode=restore* parameter of **engine-backup**. Run **engine-setup** to complete the Manager virtual machine configuration.
- Follow the **hosted-engine** script to complete the setup.

#### **Prerequisites**

 $\bullet$  Prepare a new host with the [ovirt-hosted-engine-setup](#page-8-0) package installed. See Section 2.1, "Initiating Self-Hosted Engine Deployment on Red Hat Enterprise Linux Hosts" for more information on subscriptions and package installation. The host must be a supported version of the current Red Hat Virtualization environment.

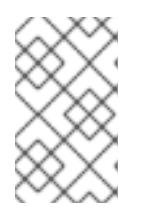

#### **NOTE**

If you intend to use an existing host, place the host in maintenance and remove it from the existing environment. See [Removing](https://access.redhat.com/documentation/en/red-hat-virtualization/4.1/single/administration-guide/#sect-Host_Tasks) a Host in the *Administration Guide* for more information.

Prepare storage for your self-hosted engine environment. The self-hosted engine requires a shared storage domain dedicated to the Manager virtual machine. This domain is created during deployment, and must be at least 68 GB. For more information on preparing storage for your deployment, see the [Storage](https://access.redhat.com/documentation/en/red-hat-virtualization/4.1/single/administration-guide/#chap-Storage) chapter of the *Administration Guide*.

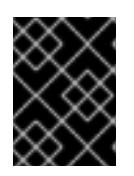

## **IMPORTANT**

If you are using iSCSI storage, do not use the same iSCSI target for the shared storage domain and data storage domain.

Obtain the RHV-M Virtual Appliance by installing the rhvm-appliance package. The RHV-M Virtual Appliance is always based on the latest supported Manager version. Ensure the Manager version in your current environment is updated to the latest supported Y-stream version as the Manager version needs to be the same for the migration.

- To use the RHV-M Virtual Appliance for the Manager installation, ensure one directory is at least 5 GB. The **hosted-engine** script first checks if **/var/tmp** has enough space to extract the appliance files. If not, you can specify a different directory or mount external storage. The VDSM user and KVM group must have read, write, and execute permissions on the directory.
- The fully qualified domain name of the new Manager must be the same fully qualified domain name as that of the BareMetal-Manager. Forward and reverse lookup records must both be set in DNS.
- You must have access and can make changes to the BareMetal-Manager.
- The virtual machine to which the BareMetal-Manager is being migrated must have the same amount of RAM as the physical machine from which the BareMetal-Manager is being migrated. If you must migrate to a virtual machine that has less RAM than the physical machine from which the BareMetal-Manager is migrated, see the following Red Hat Knowledgebase article: <https://access.redhat.com/articles/2705841>.

#### **Procedure 4.1. Migrating to a Self-Hosted Environment**

1. **Initiating a Self-Hosted Engine Deployment**

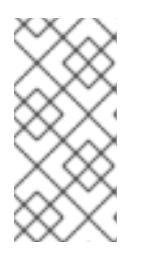

#### **NOTE**

If your original installation was version 3.5 or earlier, and the name of the management network is *rhevm*, you must modify the answer file before running **hosted-engine --deploy**. For more information, see [https://access.redhat.com/solutions/2292861.](https://access.redhat.com/solutions/2292861)

Run the **hosted-engine** script. To escape the script at any time, use the **CTRL**+**D** keyboard combination to abort deployment. It is recommended to use the **screen** window manager to run the script to avoid losing the session in case of network or terminal disruption. If not already installed, install the screen package, which is available in the standard Red Hat Enterprise Linux repository.

yum install screen

screen

hosted-engine --deploy

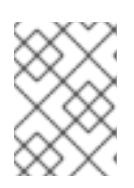

#### **NOTE**

In the event of session timeout or connection disruption, run **screen -d -r** to recover the **hosted-engine** deployment session.

#### 2. **Configuring Storage**

Select the type of storage to use.

```
During customization use CTRL-D to abort.
Please specify the storage you would like to use (glusterfs, iscsi,
fc, nfs3, nfs4)[nfs3]:
```
For NFS storage types, specify the full address, using either the FQDN or IP address, and path name of the shared storage domain.

Please specify the full shared storage connection path to use (example: host:/path): *storage.example.com:/hosted\_engine/nfs*

For iSCSI, specify the iSCSI portal IP address, port, user name and password, and select a target name from the auto-detected list. You can only select one iSCSI target during the deployment.

```
Please specify the iSCSI portal IP address:
Please specify the iSCSI portal port [3260]:
Please specify the iSCSI portal user:
Please specify the iSCSI portal password:
Please specify the target name (auto-detected values) [default]:
```
For Gluster storage, specify the full address, using either the FQDN or IP address, and path name of the shared storage domain.

#### **IMPORTANT**

Only replica 3 Gluster storage is supported. Ensure the following configuration has been made:

■ In the /etc/glusterfs/glusterd.vol file on all three Gluster servers, set **rpc-auth-allow-insecure** to **on**.

option rpc-auth-allow-insecure on

Configure the volume as follows:

```
gluster volume set volume cluster.quorum-type auto
gluster volume set volume network.ping-timeout 10
gluster volume set volume auth.allow \*
gluster volume set volume group virt
gluster volume set volume storage.owner-uid 36
gluster volume set volume storage.owner-gid 36
gluster volume set volume server.allow-insecure on
```
Please specify the full shared storage connection path to use (example: host:/path): *storage.example.com:/hosted\_engine/gluster\_volume*

For Fibre Channel, the host bus adapters must be configured and connected, and the **hosted-engine** script will auto-detect the LUNs available. The LUNs must not contain any existing data.

The following luns have been found on the requested target:

[1] 3514f0c5447600351 30GiB XtremIO XtremApp status: used, paths: 2 active [2] 3514f0c5447600352 30GiB XtremIO XtremApp status: used, paths: 2 active Please select the destination LUN (1, 2) [1]:

#### 3. **Configuring the Network**

The script detects possible network interface controllers (NICs) to use as a management bridge for the environment. It then checks your firewall configuration and offers to modify it for console (SPICE or VNC) access HostedEngine-VM. Provide a pingable gateway IP address, to be used by the **ovirt-ha-agent** to help determine a host's suitability for running HostedEngine-VM.

Please indicate a nic to set rhvm bridge on: (eth1, eth0) [eth1]: iptables was detected on your computer, do you wish setup to configure it? (Yes, No)[Yes]: Please indicate a pingable gateway IP address [X.X.X.X]:

#### 4. **Configuring the Virtual Machine**

The script creates a virtual machine to be configured as the Red Hat Virtualization Manager, referred to in this procedure as HostedEngine-VM. Select **disk** for the boot device type, and the script will automatically detect the RHV-M Appliances available. Select an appliance.

Please specify the device to boot the VM from (choose disk for the oVirt engine appliance) (cdrom, disk, pxe) [disk]: Please specify the console type you would like to use to connect to the VM (vnc, spice) [vnc]: *vnc* [ INFO ] Detecting available oVirt engine appliances The following appliance have been found on your system: [1] - The oVirt Engine Appliance image (OVA) [2] - Directly select an OVA file Please select an appliance (1, 2) [1]: [ INFO ] Checking OVF archive content (could take a few minutes depending on archive size)

Specify **Yes** if you want cloud-init to take care of the initial configuration of the Manager virtual machine. Specify **Generate** for cloud-init to take care of tasks like setting the root password, configuring networking, and configuring the host name. Optionally, select **Existing** if you have an existing cloud-init script to take care of more sophisticated functions of cloud-init. Specify the FQDN for the Manager virtual machine. This must be the same FQDN provided for the BareMetal-Manager.

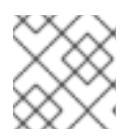

#### **NOTE**

For more information on cloud-init, see [https://cloudinit.readthedocs.org/en/latest/.](https://cloudinit.readthedocs.org/en/latest/)

Would you like to use cloud-init to customize the appliance on the first boot (Yes, No)[Yes]? *Yes* Would you like to generate on-fly a cloud-init no-cloud ISO image or do you have an existing one(Generate, Existing)[Generate]? *Generate* Please provide the FQDN you would like to use for the engine

appliance.

Note: This will be the FQDN of the engine VM you are now going to launch. It should not point to the base host or to any other existing machine. Engine VM FQDN: (leave it empty to skip): *manager.example.com*

You must answer **No** to the following question so that you can restore the BareMetal-Manager backup file on HostedEngine-VM before running **engine-setup**.

Automatically execute engine-setup on the engine appliance on first boot (Yes, No)[Yes]? *No*

Configure the Manager domain name, root password, networking, hardware, and console access details.

Enter root password that will be used for the engine appliance (leave it empty to skip): *p@ssw0rd* Confirm appliance root password: *p@ssw0rd* The following CPU types are supported by this host: - model\_Penryn: Intel Penryn Family - model\_Conroe: Intel Conroe Family Please specify the CPU type to be used by the VM [model\_Penryn]: Please specify the number of virtual CPUs for the VM [Defaults to appliance OVF value: 4]: You may specify a MAC address for the VM or accept a randomly generated default [00:16:3e:77:b2:a4]: How should the engine VM network be configured (DHCP, Static)[DHCP]? *Static* Please enter the IP address to be used for the engine VM: *192.168.x.x* Please provide a comma-separated list (max3) of IP addresses of domain name servers for the engine VM Engine VM DNS (leave it empty to skip): Add lines for the appliance itself and for this host to /etc/hosts on the engine VM? Note: ensuring that this host could resolve the engine VM hostname is still up to you (Yes, No)[No] *Yes*

#### 5. **Configuring the Self-Hosted Engine**

Specify the name for Host-HE1 to be identified in the Red Hat Virtualization environment, and the password for the **admin@internal** user to access the Administration Portal. Finally, provide the name and TCP port number of the SMTP server, the email address used to send email notifications, and a comma-separated list of email addresses to receive these notifications.

Enter engine admin password: *p@ssw0rd* Confirm engine admin password: *p@ssw0rd* Enter the name which will be used to identify this host inside the Administrator Portal [hosted\_engine\_1]: Please provide the FQDN for the engine you would like to use. This needs to match the FODN that you will use for the engine installation within the VM. Note: This will be the FQDN of the VM you are now going to create, it should not point to the base host or to any other

existing machine.

Engine FQDN: []: *manager.example.com* Please provide the name of the SMTP server through which we will send notifications [localhost]: Please provide the TCP port number of the SMTP server [25]: Please provide the email address from which notifications will be sent [root@localhost]: Please provide a comma-separated list of email addresses which will get notifications [root@localhost]:

#### 6. **Configuration Preview**

Before proceeding, the **hosted-engine** script displays the configuration values you have entered, and prompts for confirmation to proceed with these values.

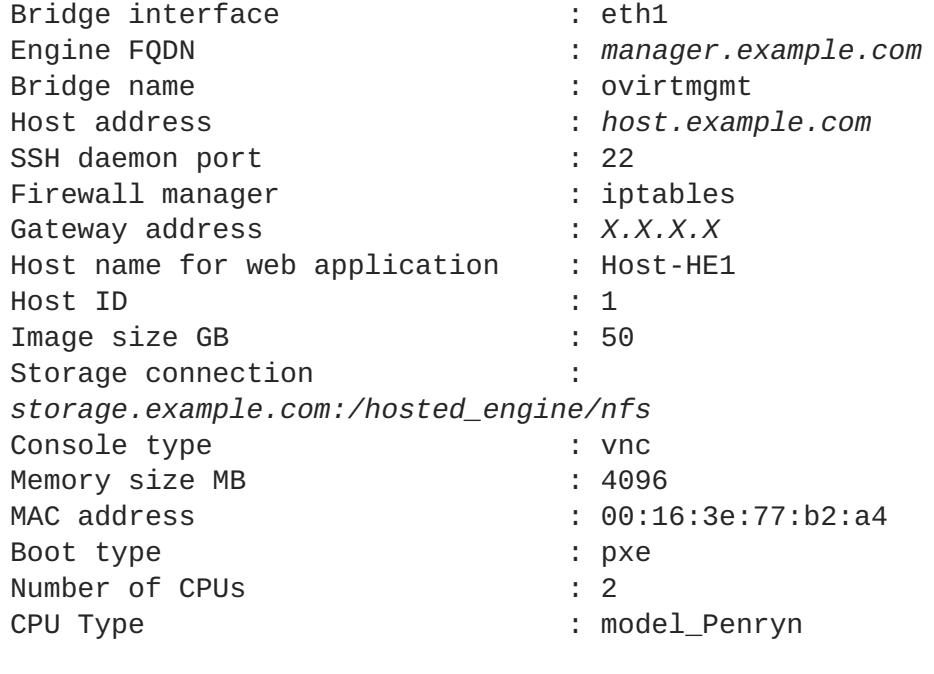

Please confirm installation settings (Yes, No)[Yes]:

#### 7. **Creating HostedEngine-VM**

The script creates the virtual machine to be configured as HostedEngine-VM and provides connection details. You must manually run **engine-setup** after restoring the backup file on HostedEngine-VM before the **hosted-engine** script can proceed on Host-HE1.

[ INFO ] Stage: Transaction setup ... [ INFO ] Creating VM You can now connect to the VM with the following command: /bin/remote-viewer vnc://localhost:5900 Use temporary password "3463VnKn" to connect to vnc console. Please note that in order to use remote-viewer you need to be able to run graphical applications. This means that if you are using ssh you have to supply the -Y flag (enables trusted X11 forwarding). Otherwise you can run the command from a terminal in your preferred desktop environment. If you cannot run graphical applications you can connect to the graphic console from another host or connect to the serial

console using the following command: socat UNIX-CONNECT:/var/run/ovirt-vmconsoleconsole/8f74b589-8c6f-4a32-9adf-6e615b69de07.sock,user=ovirtvmconsole STDIO, raw, echo=0, escape=1 Please ensure that your Guest OS is properly configured to support serial console according to your distro documentation. Follow http://www.ovirt.org/Serial Console Setup#I need to access the conso le\_the\_old\_way for more info. If you need to reboot the VM you will need to start it manually using the command: hosted-engine --vm-start You can then set a temporary password using the command: hosted-engine --add-console-password Please install and setup the engine in the VM. You may also be interested in subscribing to "agent" RHN/Satellite channel and installing rhevm-guest-agent-common package in the VM. The VM has been rebooted. To continue please install oVirt-Engine in the VM (Follow http://www.ovirt.org/Quick\_Start\_Guide for more info). Make a selection from the options below: (1) Continue setup - oVirt-Engine installation is ready and ovirt-engine service is up (2) Abort setup (3) Power off and restart the VM (4) Destroy VM and abort setup  $(1, 2, 3, 4)$ [1]:

Connect to the virtual machine using the VNC protocol with the following command. Replace FQDN with the fully qualified domain name or the IP address of the self-hosted engine node.

# /bin/remote-viewer vnc://*FQDN*:5900

#### 8. **Enabling SSH on HostedEngine-VM**

SSH password authentication is not enabled by default on the RHV-M Virtual Appliance. Connect to HostedEngine-VM via VNC and enable SSH password authentication so that you can access the virtual machine via SSH later to restore the BareMetal-Manager backup file and configure the new Manager. Verify that the **sshd** service is running. Edit **/etc/ssh/sshd\_config** and change the following two options to **yes**:

```
[...]
PermitRootLogin yes
[...]
PasswordAuthentication yes
```
Restart the **sshd** service for the changes to take effect.

# systemctl restart sshd.service

#### 9. **Disabling BareMetal-Manager**

Connect to BareMetal-Manager, the Manager of your established Red Hat Virtualization environment, and stop the **ovirt-engine** service and prevent it from running.

# systemctl stop ovirt-engine.service # systemctl disable ovirt-engine.service

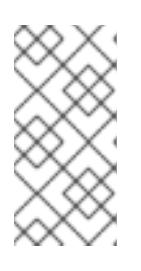

### **NOTE**

Though stopping BareMetal-Manager from running is not obligatory, it is recommended as it ensures no changes are made to the environment after the backup is created. Additionally, it prevents BareMetal-Manager and HostedEngine-VM from simultaneously managing existing resources.

#### 10. **Updating DNS**

Update your DNS so that the FQDN of the Red Hat Virtualization environment correlates to the IP address of HostedEngine-VM and the FQDN previously provided when configuring the **hostedengine** deployment script on Host-HE1. In this procedure, FQDN was set as *manager.example.com* because in a migrated hosted-engine setup, the FQDN provided for the engine must be identical to that given in the engine setup of the original engine.

#### 11. **Creating a Backup of BareMetal-Manager**

a. Ensure the management network (**ovirtmgmt**)is configured as a VM network before performing the backup. For more information, see Explanation of Settings and Controls in the New Logical Network and Edit Logical Network Windows in the *[Administration](https://access.redhat.com/documentation/en/red-hat-virtualization/4.1/single/administration-guide#sect-Explanation_of_Settings_and_Controls_in_the_New_Logical_Network_and_Edit_Logical_Network_Windows) Guide*.

Connect to BareMetal-Manager and run the **engine-backup** command with the *- mode=backup*, *--file=FILE*, and *--log=LogFILE* parameters to specify the backup mode, the name of the backup file created and used for the backup, and the name of the log file to be created to store the backup log.

# engine-backup --mode=backup --file=*FILE* --log=*LogFILE*

#### 12. **Copying the Backup File to HostedEngine-VM**

On BareMetal-Manager, secure copy the backup file to HostedEngine-VM. In the following example, *manager.example.com* is the FQDN for HostedEngine-VM, and */backup/* is any designated folder or path. If the designated folder or path does not exist, you must connect to HostedEngine-VM and create it before secure copying the backup from BareMetal-Manager.

# scp -p *FILE LogFILE manager.example.com:/backup/*

#### 13. **Restoring the Backup File on HostedEngine-VM**

Use the **engine-backup** tool to restore a complete backup. If you configured the BareMetal-Manager database(s) manually during **[engine-setup](#page-58-0)**, follow the instructions at Section 6.2.3, "Restoring the Self-Hosted Engine Manager Manually" to restore the backup environment manually.

If you are only restoring the Manager, run:

# engine-backup --mode=restore --file=*file\_name* - log=*log\_file\_name* --provision-db --restore-permissions If you are restoring the Manager and Data Warehouse, run:

```
# engine-backup --mode=restore --file=file_name --
log=log_file_name --provision-db --provision-dwh-db --restore-
permissions
```
If successful, the following output displays:

```
You should now run engine-setup.
Done.
```
#### 14. **Configuring HostedEngine-VM**

Configure the restored Manager virtual machine. This process identifies the existing configuration settings and database content. Confirm the settings. Upon completion, the setup provides an SSH fingerprint and an internal Certificate Authority hash.

```
# engine-setup
[ INFO ] Stage: Initializing
[ INFO ] Stage: Environment setup
Configuration files: ['/etc/ovirt-engine-setup.conf.d/10-
packaging.conf', '/etc/ovirt-engine-setup.conf.d/20-setup-ovirt-
post.conf']
Log file: /var/log/ovirt-engine/setup/ovirt-engine-setup-
20140304075238.log
Version: otopi-1.1.2 (otopi-1.1.2-1.el6ev)
[ INFO ] Stage: Environment packages setup
[ INFO ] Yum Downloading: rhel-65-zstream/primary_db 2.8 M(70%)
[ INFO ] Stage: Programs detection
[ INFO ] Stage: Environment setup
[ INFO ] Stage: Environment customization
          --== PACKAGES ==--[ INFO ] Checking for product updates...
[ INFO ] No product updates found
          --== NETWORK CONFIGURATION ==--
Setup can automatically configure the firewall on this system.
Note: automatic configuration of the firewall may overwrite current
settings.
Do you want Setup to configure the firewall? (Yes, No) [Yes]:
[ INFO ] iptables will be configured as firewall manager.
          --== DATABASE CONFIGURATION ==--
          --== OVIRT ENGINE CONFIGURATION ==--
          --== PKI CONFIGURATION ==--
```
--== APACHE CONFIGURATION ==-- --== SYSTEM CONFIGURATION ==-- --== END OF CONFIGURATION ==-- [ INFO ] Stage: Setup validation [ INFO ] Cleaning stale zombie tasks --== CONFIGURATION PREVIEW ==-- Default SAN wipe after delete : False Firewall manager : iptables Update Firewall Host FQDN : *manager.example.com* Engine database secured connection : False Engine database host : *X.X.X.X*<br>Engine database user name : engine<br>Engine database name : engine<br>Engine Engine database user name Engine database name : *engine* Engine database port : 5432 Engine database host name validation : False Engine installation : True PKI organization : *example.com* NFS mount point /var/lib/exports/iso Configure VMConsole Proxy : True Engine Host FODN : *manager.example.com* Configure WebSocket Proxy : True

Please confirm installation settings (OK, Cancel) [OK]:

#### 15. **Synchronizing the Host and the Manager**

Return to Host-HE1 and continue the **hosted-engine** deployment script by selecting option 1:

(1) Continue setup - oVirt-Engine installation is ready and ovirtengine service is up

The script displays the internal Certificate Authority hash, and prompts you to select the cluster to which to add Host-HE1.

[ INFO ] Engine replied: DB Up!Welcome to Health Status! [ INFO ] Acquiring internal CA cert from the engine [ INFO ] The following CA certificate is going to be used, please immediately interrupt if not correct: [ INFO ] Issuer: C=*US*, O=*example.com*, CN=*manager.example.com*.23240, Subject: C=*US*, O=*example.com*, CN=*manager.example.com*.23240, Fingerprint (SHA-1): *XXXXXXXXXXXXXXXXXXXXXXXXXXXXXXXXXXXXXXXX* [ INFO ] Connecting to the Engine Enter the name of the cluster to which you want to add the host (DB1, DB2, Default) [Default]: [ INFO ] Waiting for the host to become operational in the engine.

This may take several minutes... [ INFO ] The VDSM Host is now operational [ INFO ] Saving hosted-engine configuration on the shared storage domain Please shutdown the VM allowing the system to launch it as a monitored service. The system will wait until the VM is down.

16. **Shutting Down HostedEngine-VM**

Shut down HostedEngine-VM.

# shutdown -h now

#### 17. **Setup Confirmation**

Return to Host-HE1 to confirm it has detected that HostedEngine-VM is down.

```
[ INFO ] Enabling and starting HA services
[ INFO ] Stage: Clean up
[ INFO ] Generating answer file '/var/lib/ovirt-hosted-engine-
setup/answers/answers-20160509162843.conf'
[ INFO ] Generating answer file '/etc/ovirt-hosted-
engine/answers.conf'
[ INFO ] Stage: Pre-termination
[ INFO ] Stage: Termination
[ INFO ] Hosted Engine successfully set up
```
Your Red Hat Virtualization engine has been migrated to a self-hosted engine setup. The Manager is now operating on a virtual machine on Host-HE1, called HostedEngine-VM in the environment. As HostedEngine-VM is highly available, it is migrated to other self-hosted engine nodes in the environment when applicable.

## <span id="page-34-0"></span>**CHAPTER 5. MAINTENANCE AND UPGRADING RESOURCES**

## <span id="page-34-1"></span>**5.1. MAINTAINING THE SELF-HOSTED ENGINE**

The maintenance modes enable you to start, stop, and modify the Manager virtual machine without interference from the high-availability agents, and to restart and modify the self-hosted engine nodes in the environment without interfering with the Manager.

There are three maintenance modes that can be enforced:

- **global** All high-availability agents in the cluster are disabled from monitoring the state of the Manager virtual machine. The global maintenance mode must be applied for any setup or upgrade operations that require the **ovirt-engine** service to be stopped, such as upgrading to a later version of Red Hat Virtualization.
- **.** local The high-availability agent on the node issuing the command is disabled from monitoring the state of the Manager virtual machine. The node is exempt from hosting the Manager virtual machine while in local maintenance mode; if hosting the Manager virtual machine when placed into this mode, the Manager will migrate to another node, provided there is one available. The local maintenance mode is recommended when applying system changes or updates to a self-hosted engine node.
- **none** Disables maintenance mode, ensuring that the high-availability agents are operating.

#### **Procedure 5.1. Maintaining a RHEL-Based Self-Hosted Engine (Local Maintenance)**

- 1. Place a self-hosted engine node into the local maintenance mode:
	- In the Administration Portal, select a self-hosted engine node and click **Managament** → **Maintenance**. The local maintenance mode is automatically triggered for that node.
	- You can also set the maintenance mode from the command line:

# hosted-engine --set-maintenance --mode=local

2. After you have completed any maintenance tasks, disable the maintenance mode:

# hosted-engine --set-maintenance --mode=none

#### **Procedure 5.2. Maintaining a RHEL-Based Self-Hosted Engine (Global Maintenance)**

- 1. Place self-hosted engine nodes into global maintenance mode:
	- In the Administration Portal, right-click any self-hosted engine node, and select **Enable Global HA Maintenance**.
	- You can also set the maintenance mode from the command line:

# hosted-engine --set-maintenance --mode=global

2. After you have completed any maintenance tasks, disable the maintenance mode:

# hosted-engine --set-maintenance --mode=none

## <span id="page-35-0"></span>**5.2. REMOVING A HOST FROM A SELF-HOSTED ENGINE ENVIRONMENT**

To remove a self-hosted engine node from your environment, place the node into maintenance mode, undeploy the node, and optionally remove it. The node can be managed as a regular host after the HA services have been stopped, and the self-hosted engine configuration files have been removed.

#### **Procedure 5.3. Removing a Host from a Self-Hosted Engine Environment**

- 1. In the Administration Portal, click the **Hosts** tab. Select the self-hosted engine node and click **Management** → **Maintenance** to set it to the local maintenance mode.
- 2. Click **Installation** → **Reinstall**.
- 3. Click the **Hosted Engine** tab and select **UNDEPLOY**. This action stops the **ovirt-ha-agent** and **ovirt-ha-broker** services and removes the self-hosted engine configuration file.
- 4. Click **OK**.
- 5. Optionally, click **Remove** to open the **Remove Host(s)** confirmation window, and click **OK**.

## <span id="page-35-1"></span>**5.3. UPGRADING A SELF-HOSTED ENGINE ENVIRONMENT**

To upgrade your Red Hat Virtualization self-hosted engine environment from version 4.0 to 4.1, upgrade the Manager virtual machine, the self-hosted engine nodes, and any standard hosts. All hosts in a selfhosted engine environment must be the same version; you cannot upgrade only some of the hosts.

To upgrade a version of Red Hat Virtualization earlier than 4.0 to Red Hat Virtualization 4.1, you must sequentially upgrade to any later versions of Red Hat Virtualization before upgrading to the latest version. For example, if you are using Red Hat Enterprise Virtualization 3.6, you must upgrade to the latest minor version of Red Hat Virtualization 4.0 before you can upgrade to Red Hat Virtualization 4.1. See the *[Upgrade](https://access.redhat.com/documentation/en-us/red_hat_virtualization/4.0/html-single/upgrade_guide/) Guide* for Red Hat Virtualization 4.0 for instructions to upgrade to the latest 4.0 minor version.

Before upgrading the Manager virtual machine, ensure the **/var/tmp** directory contains 5 GB free space to extract the appliance files. If it does not, you can specify a different directory or mount alternate storage that does have the required space. The VDSM user and KVM group must have read, write, and execute permissions on the directory.

The upgrade process involves the following key steps:

- Place the high-availability agents that manage the Manager virtual machine into global maintenance mode.
- Upgrade the Manager virtual machine.
- Place a self-hosted engine node into maintenance. The Manager virtual machine and other virtual machines will be migrated to another host in the cluster if necessary.
- Update the self-hosted engine node. Repeat for all hosts. Red Hat recommends updating all hosts in the environment, including standard hosts.
- After all hosts in the cluster and the Manager virtual machine have been upgraded, change the cluster compatibility version to 4.1.

#### **Procedure 5.4. Upgrading a Self-Hosted Engine Environment**

<span id="page-36-0"></span>1. Disable the high-availability agents on all the self-hosted engine nodes. In the **Hosts** tab, rightclick a self-hosted engine node and select **Enable Global HA Maintenance**.

After a few minutes, check that the **General** tab in the details pane reports **Hosted Engine HA: Global Maintenance Enabled** to confirm that the environment is in maintenance mode.

- 2. Log in to the Manager virtual machine to upgrade the Red Hat Virtualization Manager.
	- a. Enable the Red Hat Virtualization Manager 4.1 and Red Hat Virtualization Tools repositories:

```
# subscription-manager repos --enable=rhel-7-server-rhv-4.1-rpms
# subscription-manager repos --enable=rhel-7-server-rhv-4-tools-
rpms
```
b. Update the setup packages:

```
# yum update ovirt\*setup\*
```
- c. Run **engine-setup** and follow the prompts to upgrade the Red Hat Virtualization Manager:
	- # engine-setup
- d. Remove or disable the Red Hat Virtualization Manager 4.0 repository to ensure the system does not use any Red Hat Virtualization Manager 4.0 packages:
	- # subscription-manager repos --disable=rhel-7-server-rhv-4.0-rpms
- e. Update the base operating system:
	- yum update

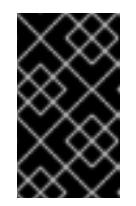

#### **IMPORTANT**

If any kernel packages were updated, reboot the Manager virtual machine manually to complete the update. See [Troubleshooting](#page-20-2) the Manager Virtual Machine.

- f. Disable global maintenance. In the Administration Portal, click the **Hosts** tab. Right-click a self-hosted engine node and select **Disable Global HA Maintenance**.
- 3. Update the self-hosted engine nodes, then any standard hosts in the environment:
	- a. In the Administration Portal, click the **Hosts** tab. Right-click a host and select **Management** → **Maintenance** to place the host into local maintenance. If the host is hosting the Manager virtual machine, the virtual machine will be migrated to another host. Any other virtual machines will be migrated according to your virtual machine migration policy. The highavailability agents are automatically placed into local maintenance.
	- b. Ensure the correct repository is enabled:

# subscription-manager repos --enable=rhel-7-server-rhv-4-mgmtagent-rpms

- c. Update the host:
	- On a Red Hat Enterprise Linux host, log in to the host machine and run the following command:

vum update

■ On a Red Hat Virtualization Host (RHVH), log in to the Cockpit user interface, click **Terminal**, and run the following command:

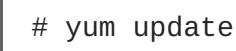

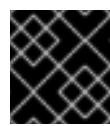

#### **IMPORTANT**

If any kernel packages were updated, reboot the host to complete the update.

- d. Select the same host and click **Management** → **Activate**.
- e. Repeat these steps to update all hosts.
- 4. Update the cluster and data center compatibility version to 4.1. See [Post-Upgrade](https://access.redhat.com/documentation/en-us/red_hat_virtualization/4.1/html-single/upgrade_guide/#chap-Post-Upgrade_Tasks) Tasks in the *Upgrade Guide* for more information.

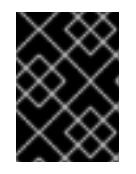

#### **IMPORTANT**

Only update the compatibility version if all hosts have been updated for Red Hat Virtualization 4.1 to avoid some hosts becoming non-operational.

## <span id="page-37-0"></span>**5.4. UPDATING THE SELF-HOSTED ENGINE MANAGER BETWEEN MINOR RELEASES**

Updating a self-hosted engine to a minor release requires placing the machine in global maintenance mode and then following the standard procedures for updating between minor versions.

- 1. Ensure you have subscribed the Manager virtual machine to the required entitlements. See Subscribing to the Required [Entitlements](https://access.redhat.com/documentation/en-us/red_hat_virtualization/4.1/html/installation_guide/chap-installing_red_hat_enterprise_virtualization#Subscribing_to_the_Red_Hat_Enterprise_Virtualization_Manager_Channels_using_Subscription_Manager) in the *Installation Guide* for more information.
- 2. Place the system in global [maintenance](#page-34-1) mode. See Section 5.1, "Maintaining the Self-Hosted Engine" for details.
- 3. Follow the procedures for updating between minor versions using **engine-setup**. See Updates Between Minor [Releases](https://access.redhat.com/documentation/en-us/red_hat_virtualization/4.1/html/upgrade_guide/chap-updates_between_minor_releases) in the *Upgrade Guide* for details.
- 4. Disable global maintenance mode. See Section 5.1, ["Maintaining](#page-34-1) the Self-Hosted Engine" for details.

## <span id="page-37-1"></span>**5.5. UPGRADING A RHEV-H 3.6 SELF-HOSTED ENGINE TO A RHVH 4.1 SELF-HOSTED ENGINE**

To upgrade a Red Hat Enterprise Virtualization 3.6 self-hosted engine environment that contains only Red Hat Enterprise Virtualization Hypervisors (RHEV-H) to Red Hat Virtualization 4.0 and later, you must remove the hosts and upgrade them to Red Hat Virtualization Host (RHVH). Because the host "upgrade" is actually a reinstall, you can skip the 4.0 version of RHVH and reinstall the hosts with RHVH 4.1 directly.

Self-hosted engine nodes in Red Hat Enterprise Virtualization 3.6 are added using the **hosted-engine --deploy** command, which is not available on RHVH 4.1 for adding more nodes, and self-hosted engine nodes in Red Hat Virtualization 4.1 are added using the UI, which is not available in Red Hat Enterprise Virtualization 3.6. Therefore, to upgrade the environment from 3.6 to 4.1, you must first install a self-hosted engine node running RHVH 4.0, on which the **hosted-engine --deploy** command is deprecated but still available.

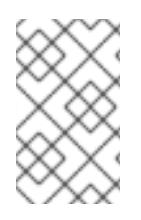

### **NOTE**

This scenario does not impact self-hosted engine environments that contain some (or only) Red Hat Enterprise Linux self-hosted engine nodes, as they can be updated without being removed from the environment.

Upgrading from a Red Hat Enterprise Virtualization 3.6 self-hosted engine environment with RHEV-H 3.6 hosts to a Red Hat Virtualization 4.1 environment with RHVH 4.1 hosts involves the following key steps:

- Install a new RHVH 4.0 host and add it to the 3.6 self-hosted engine environment. The new host can be an existing RHEV-H 3.6 host removed from the environment and reinstalled with RHVH 4.0.
- Upgrade the Manager from 3.6 to 4.0.
- Remove the rest of the RHEV-H 3.6 hosts and reinstall them with RHVH 4.1.
- Add the RHVH 4.1 hosts to the 4.0 environment.
- Upgrade the Manager from 4.0 to 4.1.
- Update the remaining RHVH 4.0 host to RHVH 4.1.

Alternatively, you can install a 3.6 version of RHVH in the 3.6 environment and perform a standard stepped upgrade from 3.6 to 4.0, and 4.0 to 4.1. See Red Hat [Virtualization](https://access.redhat.com/documentation/en-US/Red_Hat_Enterprise_Virtualization/3.6/html/Installation_Guide/Red_Hat_Virtualization_Hosts.html) Hosts in the *Red Hat Enterprise Virtualization 3.6 Self-Hosted Engine Guide* for more information.

#### **Procedure 5.5. Upgrading a RHEV-H 3.6 Self-Hosted Engine to a RHVH 4.1 Self-Hosted Engine**

- 1. If you are removing a RHEV-H 3.6 host from the environment to reinstall with RHVH 4.0, see Section 5.2, "Removing a Host from a Self-Hosted Engine [Environment".](#page-35-0)
- 2. Upgrade the environment from 3.6 to 4.0 using the instructions in Upgrading a [RHEV-H-Based](https://access.redhat.com/documentation/en-us/red_hat_virtualization/4.0/html-single/self-hosted_engine_guide/#Upgrading_a_RHEV-H-Based_Self-Hosted_Engine_Environment) Self-Hosted Engine Environment in the *Red Hat Virtualization 4.0 Self-Hosted Engine Guide*.
- 3. Upgrade each RHEV-H 3.6 host directly to RHVH 4.1:
	- a. Remove the host from the self-hosted engine environment. See Section 5.2, "Removing a Host from a Self-Hosted Engine [Environment".](#page-35-0)
	- b. Reinstall the host with RHVH 4.1. See Installing Red Hat [Virtualization](https://access.redhat.com/documentation/en-us/red_hat_virtualization/4.1/html-single/installation_guide/#Installing_RHVH) Host in the *Installation Guide*.
- c. Add the host to the 4.0 [environment.](https://access.redhat.com/documentation/en-us/red_hat_virtualization/4.0/html-single/self-hosted_engine_guide/#chap-Installing_Additional_Hosts_to_a_Self-Hosted_Environment) See Installing Additional Hosts to a Self-Hosted Environment in the *Red Hat Virtualization 4.0 Self-Hosted Engine Guide*.
- 4. Upgrade the Manager and the remaining RHVH 4.0 host to 4.1 using the instructions in Section 5.3, "Upgrading a Self-Hosted Engine [Environment".](#page-36-0)

## <span id="page-40-0"></span>**CHAPTER 6. BACKING UP AND RESTORING A RHEL-BASED SELF-HOSTED ENVIRONMENT**

The nature of the self-hosted engine, and the relationship between the self-hosted engine nodes and the Manager virtual machine, means that backing up and restoring a self-hosted engine environment requires additional considerations to that of a standard Red Hat Virtualization environment. In particular, the self-hosted engine nodes remain in the environment at the time of backup, which can result in a failure to synchronize the new node and Manager virtual machine after the environment has been restored.

To address this, Red Hat recommends that one of the nodes be placed into maintenance mode prior to backup, thereby freeing it from a virtual load. This failover host can then be used to deploy the new selfhosted engine.

If a self-hosted engine node is carrying a virtual load at the time of backup, then a host with any of the matching identifiers - IP address, FQDN, or name - cannot be used to deploy a restored self-hosted engine. Conflicts in the database will prevent the host from synchronizing with the restored Manager virtual machine. The failover host, however, can be removed from the restored Manager virtual machine prior to synchronization.

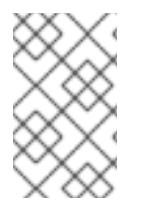

## **NOTE**

A failover host at the time of backup is not strictly necessary if a new host is used to deploy the self-hosted engine. The new host must have a unique IP address, FQDN, and name so that it does not conflict with any of the hosts present in the database backup.

#### **Procedure 6.1. Workflow for Backing Up the Self-Hosted Engine Environment**

This procedure provides an example of the workflow for backing up a self-hosted engine using a failover host. This host can then be used later to deploy the restored self-hosted engine environment. For more information on backing up the self-hosted engine, see Section 6.1, "Backing up the [Self-Hosted](#page-43-0) Engine Manager Virtual Machine".

1. The Manager virtual machine is running on **Host 2** and the six regular virtual machines in the environment are balanced across the three hosts.

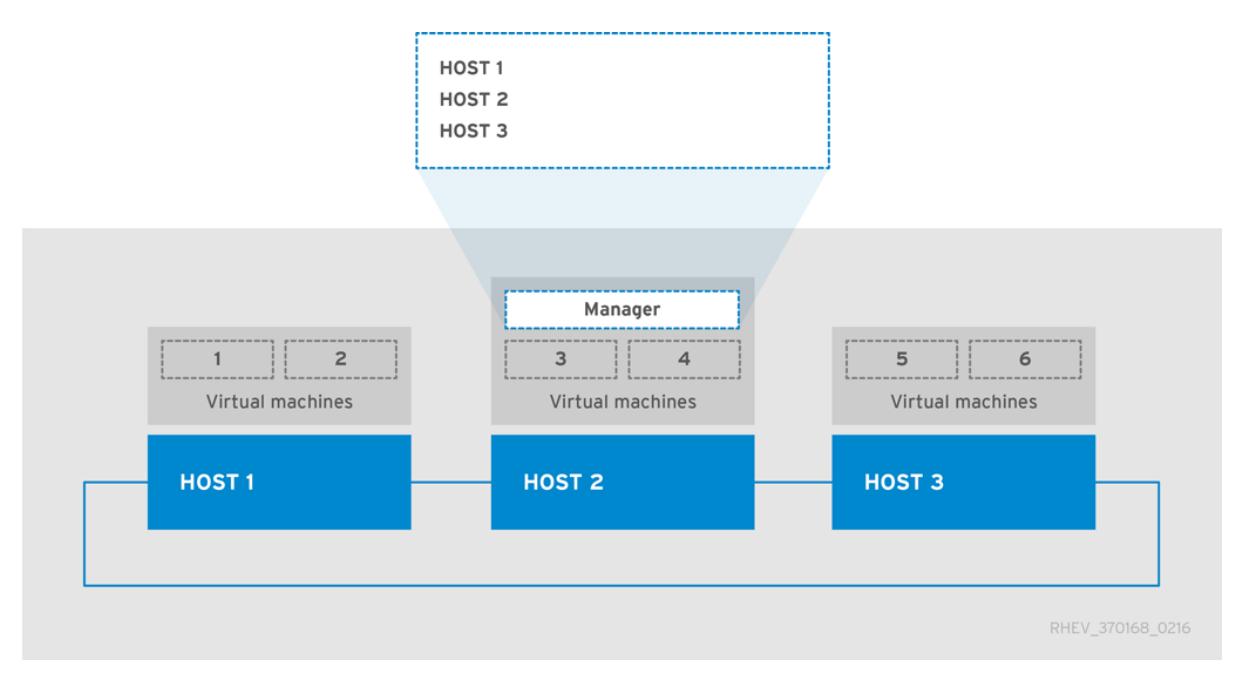

Place **Host 1** into maintenance mode. This will migrate the virtual machines on **Host 1** to the other hosts, freeing it of any virtual load and enabling it to be used as a failover host for the backup.

2. **Host 1** is in maintenance mode. The two virtual machines it previously hosted have been migrated to Host 3.

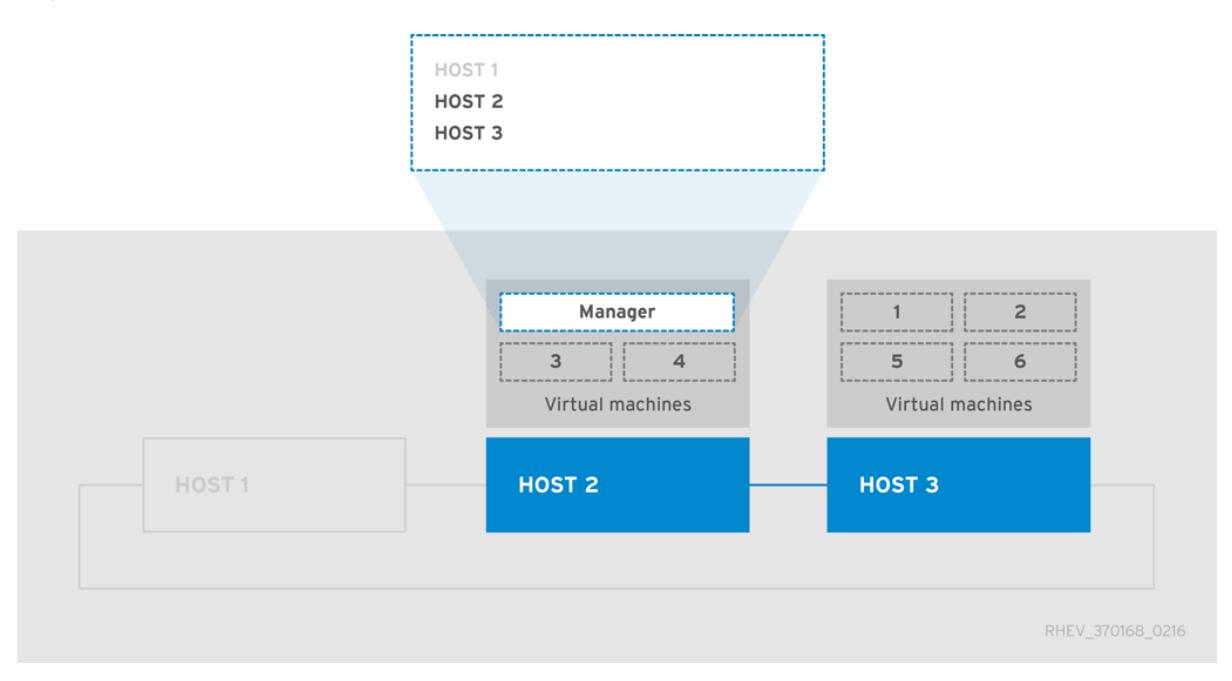

Use **engine-backup** to create backups of the environment. After the backup has been taken, **Host 1** can be activated again to host virtual machines, including the Manager virtual machine.

#### **Procedure 6.2. Workflow for Restoring the Self-Hosted Engine Environment**

This procedure provides an example of the workflow for restoring the self-hosted engine environment from a backup. The failover host deploys the new Manager virtual machine, which then restores the backup. Directly after the backup has been restored, the failover host is still present in the Red Hat Virtualization Manager because it was in the environment when the backup was created. Removing the old failover host from the Manager enables the new host to synchronize with the Manager virtual machine and finalize deployment. For more information on restoring the self-hosted engine, see Section 6.2, "Restoring the Self-Hosted Engine [Environment"](#page-53-0).

- 1. **Host 1** has been used to deploy a new self-hosted engine and has restored the backup taken in the previous example procedure. Deploying the restored environment involves additional steps to that of a regular self-hosted engine deployment:
	- After Red Hat Virtualization Manager has been installed on the Manager virtual machine, but before **engine-setup** is first run, restore the backup using the **engine-backup** tool.
	- After **engine-setup** has configured and restored the Manager, log in to the Administration Portal and remove **Host 1**, which will be present from the backup. If old **Host 1** is not removed, and is still present in the Manager when finalizing deployment on new **Host 1**, the Manager virtual machine will not be able to synchronize with new **Host 1** and the deployment will fail.

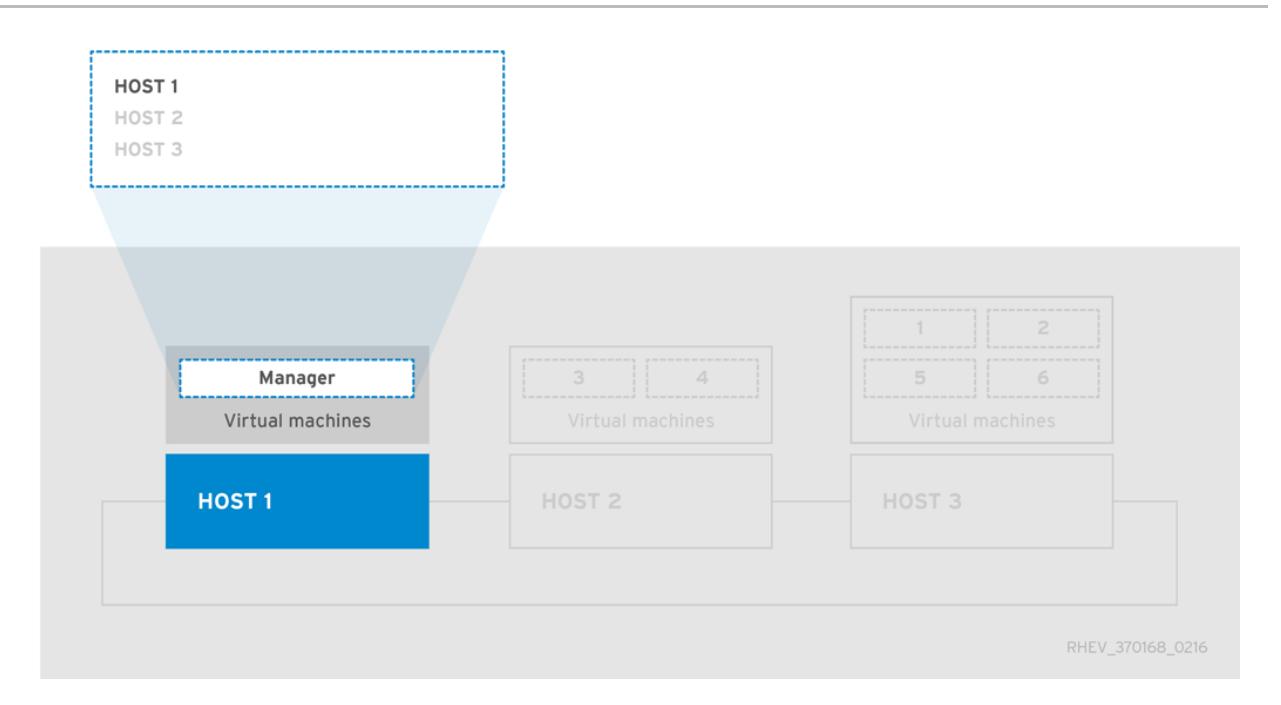

After **Host 1** and the Manager virtual machine have synchronized and the deployment has been finalized, the environment can be considered operational on a basic level. With only one selfhosted engine node, the Manager virtual machine is not highly available. However, if necessary, high-priority virtual machines can be started on **Host 1**.

Any standard RHEL-based hosts - hosts that are present in the environment but are not selfhosted engine nodes - that are operational will become active, and the virtual machines that were active at the time of backup will now be running on these hosts and available in the Manager.

2. **Host 2** and **Host 3** are not recoverable in their current state. These hosts need to be removed from the environment, and then added again to the environment using the **hosted-engine** deployment script. For more information on these actions, see Section 6.2.4, "Removing Non-Operational Hosts from a Restored Self-Hosted Engine [Environment"](#page-62-0) and Chapter 7, *Installing Additional Hosts to a Self-Hosted Environment*.

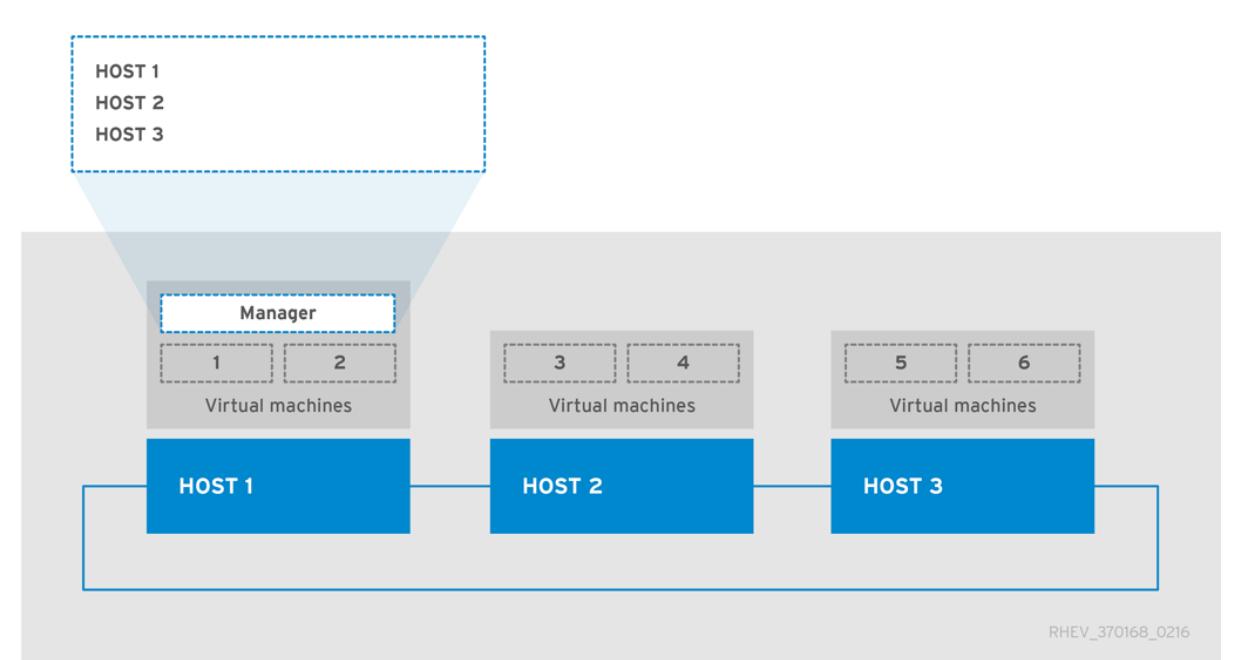

**Host 2** and **Host 3** have been re-deployed into the restored environment. The environment is now as it was in the first image, before the backup was taken, with the exception that the Manager virtual machine is hosted on **Host 1**.

## <span id="page-43-0"></span>**6.1. BACKING UP THE SELF-HOSTED ENGINE MANAGER VIRTUAL MACHINE**

Red Hat recommends backing up your self-hosted engine environment regularly. The supported backup method uses the **engine-backup** tool and can be performed without interrupting the **ovirt-engine** service. The **engine-backup** tool only allows you to back up the Red Hat Virtualization Manager virtual machine, but not the self-hosted engine node that runs the Manager virtual machine or other virtual machines hosted in the environment.

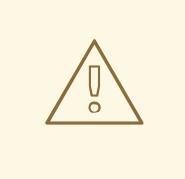

## **WARNING**

The **engine-backup** tool must be used for backup and restoration. If a third-party tool is used, it must back up the **tar** file produced by the **engine-backup** tool.

#### **Procedure 6.3. Backing up the Original Red Hat Virtualization Manager**

#### 1. **Preparing the Failover Host**

A failover host, one of the self-hosted engine nodes in the environment, must be placed into maintenance mode so that it has no virtual load at the time of the backup. This host can then later be used to deploy the restored self-hosted engine environment. Any of the self-hosted engine nodes can be used as the failover host for this backup scenario, however the restore process is more straightforward if **Host 1** is used. The default name for the **Host 1** host is **hosted\_engine\_1**; this was set when the **hosted-engine** deployment script was initially run.

- a. Log in to one of the self-hosted engine nodes.
- b. Confirm that the **hosted\_engine\_1** host is **Host 1**:

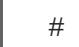

# hosted-engine --vm-status

- c. Log in to the Administration Portal.
- d. Click the **Hosts** tab.
- e. Select the **hosted\_engine\_1** host in the results list, and click **Management** → **Maintenance**.
- f. Click **Ok**.

Depending on the virtual load of the host, it may take some time for all the virtual machines to be migrated. Proceed to the next step after the host status has changed to **Maintenance**.

#### 2. **Creating a Backup of the Manager**

On the Manager virtual machine, back up the configuration settings and database content, replacing *[EngineBackupFile]* with the file name for the backup file, and*[LogFILE]* with the file name for the backup log.

```
# engine-backup --mode=backup --file=[EngineBackupFile] --
log=[LogFILE]
```
#### 3. **Backing up the Files to an External Server**

Back up the files to an external server. In the following example, *[Storage.example.com]* is the fully qualified domain name of a network storage server that will store the backup until it is needed, and */backup/* is any designated folder or path. The backup files must be accessible to restore the configuration settings and database content.

# scp -p *[EngineBackupFiles] [Storage.example.com:/backup/EngineBackupFiles]*

#### 4. **Activating the Failover Host**

Bring the **hosted\_engine\_1** host out of maintenance mode.

- a. Log in to the Administration Portal.
- b. Click the **Hosts** tab.
- c. Select **hosted\_engine\_1** from the results list.
- d. Click **Management** → **Activate**.

You have backed up the configuration settings and database content of the Red Hat Virtualization Manager virtual machine.

## <span id="page-44-0"></span>**6.2. RESTORING THE SELF-HOSTED ENGINE ENVIRONMENT**

This section explains how to restore a self-hosted engine environment from a backup on a newly installed host. The supported restore method uses the **engine-backup** tool.

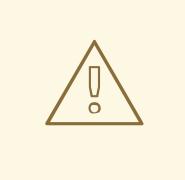

#### **WARNING**

The restoration procedure requires the **tar** backup file produced by the **enginebackup** tool. If a third-party tool is used, it must create a backup of the **tar** file.

Restoring a self-hosted engine environment involves the following key actions:

- 1. Create a newly installed Red Hat Enterprise Linux host and run the **hosted-engine** deployment script.
- 2. Restore the Red Hat Virtualization Manager configuration settings and database content in the new Manager virtual machine.
- 3. Remove self-hosted engine nodes in a **Non Operational** state and re-install them into the restored self-hosted engine environment.

#### **Prerequisites**

To restore a self-hosted engine environment, you must prepare a newly installed Red Hat Enterprise Linux system on a physical host.

- The operating system version of the new host and Manager must be the same as that of the original host and Manager.
- You must have Red Hat Subscription Manager entitlements for your new environment. For a list of the required repositories, see Subscribing to the Required [Entitlements](https://access.redhat.com/documentation/en/red-hat-virtualization/4.1/single/installation-guide/#Subscribing_to_the_Red_Hat_Enterprise_Virtualization_Manager_Channels_using_Subscription_Manager) in the *Installation Guide*.
- The fully qualified domain name of the new Manager must be the same fully qualified domain name as that of the original Manager. Forward and reverse lookup records must both be set in DNS.
- You must prepare storage for the new self-hosted engine environment to use as the Manager virtual machine's shared storage domain. This domain must be at least 68 GB. For more information on preparing storage for your deployment, see the [Storage](https://access.redhat.com/documentation/en/red-hat-virtualization/4.1/single/administration-guide/#chap-Storage) chapter of the *Administration Guide*.

## **6.2.1. Creating a New Self-Hosted Engine Environment to be Used as the Restored Environment**

You can restore a self-hosted engine on hardware that was used in the backed-up environment. However, you must use the failover host for the restored deployment. The failover host, **Host 1**, used in Section 6.1, "Backing up the [Self-Hosted](#page-43-0) Engine Manager Virtual Machine" uses the default hostname of **hosted\_engine\_1** which is also used in this procedure. Due to the nature of the restore process for the self-hosted engine, before the final synchronization of the restored engine can take place, this failover host will need to be removed, and this can only be achieved if the host had no virtual load when the backup was taken. You can also restore the backup on a separate hardware which was not used in the backed up environment and this is not a concern.

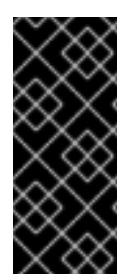

## **IMPORTANT**

This procedure assumes that you have a freshly installed Red Hat Enterprise Linux system on a physical host, have subscribed the host to the required entitlements, and installed the [ovirt-hosted-engine-setup](https://access.redhat.com/documentation/en/red-hat-virtualization/4.1/paged/installation-guide/72-subscribing-to-the-required-entitlements) package. See Subscribing to the Required [Entitlements](#page-7-2) in the *Installation Guide* and Section 2.1.1, "Installing the Self-Hosted Engine Packages" for more information.

#### **Procedure 6.4. Creating a New Self-Hosted Environment to be Used as the Restored Environment**

#### 1. **Updating DNS**

Update your DNS so that the fully qualified domain name of the Red Hat Virtualization environment correlates to the IP address of the new Manager. In this procedure, fully qualified domain name was set as *Manager.example.com*. The fully qualified domain name provided for the engine must be identical to that given in the engine setup of the original engine that was backed up.

#### 2. **Initiating Hosted Engine Deployment**

On the newly installed Red Hat Enterprise Linux host, run the **hosted-engine** deployment script. To escape the script at any time, use the **CTRL**+**D** keyboard combination to abort deployment. If running the **hosted-engine** deployment script over a network, it is recommended to use the **screen** window manager to avoid losing the session in case of network or terminal disruption. Install the screen package first if not installed.

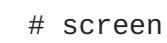

## # hosted-engine --deploy

#### 3. **Preparing for Initialization**

The script begins by requesting confirmation to use the host as a hypervisor for use in a selfhosted engine environment.

Continuing will configure this host for serving as hypervisor and create a VM where you have to install oVirt Engine afterwards. Are you sure you want to continue? (Yes, No)[Yes]:

#### 4. **Configuring Storage**

Select the type of storage to use.

During customization use CTRL-D to abort. Please specify the storage you would like to use (glusterfs, iscsi, fc, nfs3, nfs4)[nfs3]:

For NFS storage types, specify the full address, using either the FQDN or IP address, and path name of the shared storage domain.

Please specify the full shared storage connection path to use (example: host:/path): *storage.example.com:/hosted\_engine/nfs*

For iSCSI, specify the iSCSI portal IP address, port, user name and password, and select a target name from the auto-detected list. You can only select one iSCSI target during the deployment.

Please specify the iSCSI portal IP address: Please specify the iSCSI portal port [3260]: Please specify the iSCSI portal user: Please specify the iSCSI portal password: Please specify the target name (*auto-detected values*) [*default*]:

For Gluster storage, specify the full address, using either the FQDN or IP address, and path name of the shared storage domain.

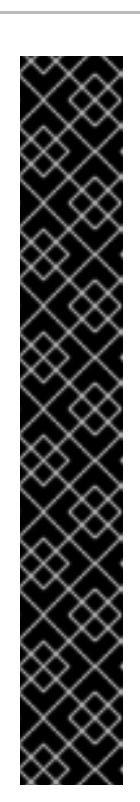

## **IMPORTANT**

Only replica 3 Gluster storage is supported. Ensure the following configuration has been made:

■ In the /etc/glusterfs/glusterd.vol file on all three Gluster servers, set **rpc-auth-allow-insecure** to **on**.

option rpc-auth-allow-insecure on

Configure the volume as follows:

gluster volume set *volume* cluster.quorum-type auto gluster volume set *volume* network.ping-timeout 10 gluster volume set *volume* auth.allow \\* gluster volume set *volume* group virt gluster volume set *volume* storage.owner-uid 36 gluster volume set *volume* storage.owner-gid 36 gluster volume set *volume* server.allow-insecure on

Please specify the full shared storage connection path to use (example: host:/path): *storage.example.com:/hosted\_engine/gluster\_volume*

For Fibre Channel, the host bus adapters must be configured and connected, and the **hosted-engine** script will auto-detect the LUNs available. The LUNs must not contain any existing data.

The following luns have been found on the requested target: [1] 3514f0c5447600351 30GiB XtremIO XtremApp status: used, paths: 2 active [2] 3514f0c5447600352 30GiB XtremIO XtremApp status: used, paths: 2 active Please select the destination LUN (1, 2) [1]:

#### 5. **Configuring the Network**

The script detects possible network interface controllers (NICs) to use as a management bridge for the environment. It then checks your firewall configuration and offers to modify it for console (SPICE or VNC) access the Manager virtual machine. Provide a pingable gateway IP address, to be used by the **ovirt-ha-agent**, to help determine a host's suitability for running a Manager virtual machine.

Please indicate a nic to set ovirtmgmt bridge on: (eth1, eth0) [eth1]: iptables was detected on your computer, do you wish setup to configure it? (Yes, No)[Yes]: Please indicate a pingable gateway IP address [X.X.X.X]:

#### 6. **Configuring the New Manager Virtual Machine**

The script creates a virtual machine to be configured as the new Manager virtual machine.

Specify the boot device and, if applicable, the path name of the installation media, the image alias, the CPU type, the number of virtual CPUs, and the disk size. Specify a MAC address for the Manager virtual machine, or accept a randomly generated one. The MAC address can be used to update your DHCP server prior to installing the operating system on the Manager virtual machine. Specify memory size and console connection type for the creation of Manager virtual machine.

Please specify the device to boot the VM from (cdrom, disk, pxe) [cdrom]: Please specify an alias for the Hosted Engine image [hosted engine]: The following CPU types are supported by this host: - model\_Penryn: Intel Penryn Family - model\_Conroe: Intel Conroe Family Please specify the CPU type to be used by the VM [model\_Penryn]: Please specify the number of virtual CPUs for the VM [Defaults to minimum requirement: 2]: Please specify the disk size of the VM in GB [Defaults to minimum requirement: 25]: You may specify a MAC address for the VM or accept a randomly generated default [00:16:3e:77:b2:a4]: Please specify the memory size of the VM in MB [Defaults to minimum requirement: 4096]: Please specify the console type you want to use to connect to the VM (vnc, spice) [vnc]:

#### 7. **Identifying the Name of the Host**

Specify the password for the **admin@internal** user to access the Administration Portal.

A unique name must be provided for the name of the host, to ensure that it does not conflict with other resources that will be present when the engine has been restored from the backup. The name **hosted\_engine\_1** can be used in this procedure because this host was placed into maintenance mode before the environment was backed up, enabling removal of this host between the restoring of the engine and the final synchronization of the host and the engine.

Enter engine admin password: Confirm engine admin password: Enter the name which will be used to identify this host inside the Administration Portal [hosted\_engine\_1]:

#### 8. **Configuring the Hosted Engine**

Provide the fully qualified domain name for the new Manager virtual machine. This procedure uses the fully qualified domain name *Manager.example.com*. Provide the name and TCP port number of the SMTP server, the email address used to send email notifications, and a commaseparated list of email addresses to receive these notifications.

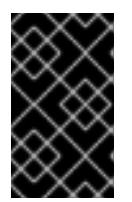

#### **IMPORTANT**

The fully qualified domain name provided for the engine (*Manager.example.com*) must be the same fully qualified domain name provided when original Manager was initially set up.

Please provide the FQDN for the engine you would like to use. This needs to match the FQDN that you will use for the engine installation within the VM.

Note: This will be the FQDN of the VM you are now going to create, it should not point to the base host or to any other existing machine. Engine FQDN: *Manager.example.com* Please provide the name of the SMTP server through which we will send notifications [localhost]: Please provide the TCP port number of the SMTP server [25]: Please provide the email address from which notifications will be sent [root@localhost]: Please provide a comma-separated list of email addresses which will get notifications [root@localhost]:

#### 9. **Configuration Preview**

Before proceeding, the **hosted-engine** deployment script displays the configuration values you have entered, and prompts for confirmation to proceed with these values.

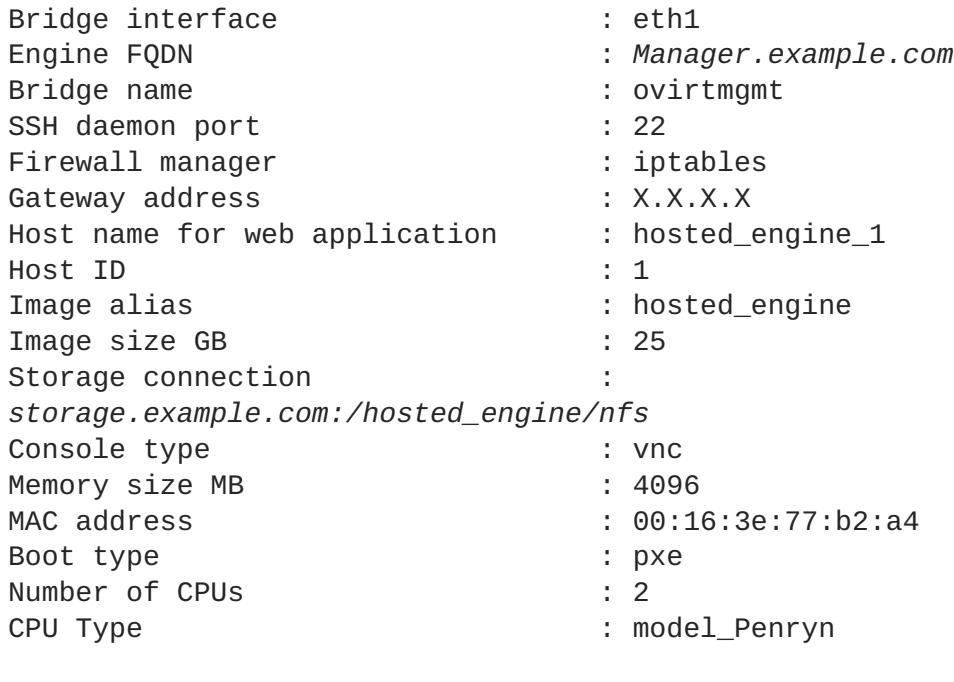

Please confirm installation settings (Yes, No)[Yes]:

#### 10. **Creating the New Manager Virtual Machine**

The script creates the virtual machine to be configured as the Manager virtual machine and provides connection details. You must install an operating system on it before the **hostedengine** deployment script can proceed on Hosted Engine configuration.

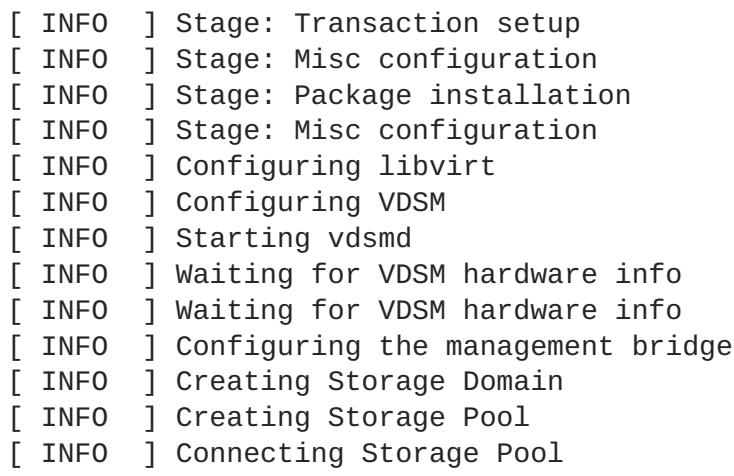

[ INFO ] Verifying sanlock lockspace initialization [ INFO ] Creating VM Image [ INFO ] Disconnecting Storage Pool [ INFO ] Start monitoring domain [ INFO ] Configuring VM [ INFO ] Updating hosted-engine configuration [ INFO ] Stage: Transaction commit [ INFO ] Stage: Closing up [ INFO ] Creating VM You can now connect to the VM with the following command: /usr/bin/remote-viewer vnc://localhost:5900 Use temporary password "3477XXAM" to connect to vnc console. Please note that in order to use remote-viewer you need to be able to run graphical applications. This means that if you are using ssh you have to supply the -Y flag (enables trusted X11 forwarding). Otherwise you can run the command from a terminal in your preferred desktop environment. If you cannot run graphical applications you can connect to the graphic console from another host or connect to the console using the following command: virsh -c qemu+tls://Test/system console HostedEngine If you need to reboot the VM you will need to start it manually using the command: hosted-engine --vm-start You can then set a temporary password using the command: hosted-engine --add-console-password The VM has been started. Install the OS and shut down or reboot it. To continue please make a selection: (1) Continue setup - VM installation is complete (2) Reboot the VM and restart installation (3) Abort setup (4) Destroy VM and abort setup  $(1, 2, 3, 4)$ [1]:

Using the naming convention of this procedure, connect to the virtual machine using VNC with the following command:

/usr/bin/remote-viewer vnc://hosted\_engine\_1.example.com:5900

#### 11. **Installing the Virtual Machine Operating System**

Connect to Manager virtual machine and install a Red Hat Enterprise Linux 7 operating system.

#### 12. **Synchronizing the Host and the Manager**

Return to the host and continue the **hosted-engine** deployment script by selecting option 1:

(1) Continue setup - VM installation is complete

```
Waiting for VM to shut down...
[ INFO ] Creating VM
You can now connect to the VM with the following command:
      /usr/bin/remote-viewer vnc://localhost:5900
Use temporary password "3477XXAM" to connect to vnc console.
```
Please note that in order to use remote-viewer you need to be able to run graphical applications. This means that if you are using ssh you have to supply the -Y flag (enables trusted X11 forwarding). Otherwise you can run the command from a terminal in your preferred desktop environment. If you cannot run graphical applications you can connect to the graphic console from another host or connect to the console using the following command: virsh -c qemu+tls://Test/system console HostedEngine If you need to reboot the VM you will need to start it manually using the command: hosted-engine --vm-start You can then set a temporary password using the command: hosted-engine --add-console-password Please install and setup the engine in the VM. You may also be interested in subscribing to "agent" RHN/Satellite channel and installing rhevm-guest-agent-common package in the VM. To continue make a selection from the options below: (1) Continue setup - engine installation is complete (2) Power off and restart the VM (3) Abort setup (4) Destroy VM and abort setup  $(1, 2, 3, 4)$ [1]:

#### 13. **Installing the Manager**

Connect to new Manager virtual machine, ensure the latest versions of all installed packages are in use, and install the rhevm packages.

# yum update

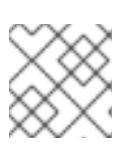

#### **NOTE**

Reboot the machine if any kernel related packages have been updated.

yum install rhevm

After the packages have completed installation, you will be able to continue with restoring the self-hosted engine Manager.

#### **6.2.2. Restoring the Self-Hosted Engine Manager**

The following procedure outlines how to use the **engine-backup** tool to automate the restore of the configuration settings and database content for a backed-up self-hosted engine Manager virtual machine and Data Warehouse. The procedure only applies to components that were configured automatically during the initial **engine-setup**. If you configured the database(s) manually during **engine-setup**, follow the instructions at Section 6.2.3, "Restoring the [Self-Hosted](#page-58-0) Engine Manager Manually" to restore the back-up environment manually.

#### **Procedure 6.5. Restoring the Self-Hosted Engine Manager**

1. Secure copy the backup files to the new Manager virtual machine. This example copies the files

from a network storage server to which the files were copied in Section 6.1, "Backing up the Self-Hosted Engine Manager Virtual Machine". In this example, *[Storage.example.com](#page-43-0)* is the fully qualified domain name of the storage server, */backup/EngineBackupFiles* is the designated file path for the backup files on the storage server, and */backup/* is the path to which the files will be copied on the new Manager.

# scp -p *Storage.example.com:/backup/EngineBackupFiles /backup/*

- 2. Use the **engine-backup** tool to restore a complete backup.
	- If you are only restoring the Manager, run:

```
# engine-backup --mode=restore --file=file_name --
log=log_file_name --provision-db --restore-permissions
```
If you are restoring the Manager and Data Warehouse, run:

```
# engine-backup --mode=restore --file=file_name --
log=log_file_name --provision-db --provision-dwh-db --restore-
permissions
```
If successful, the following output displays:

You should now run engine-setup. Done.

3. Configure the restored Manager virtual machine. This process identifies the existing configuration settings and database content. Confirm the settings. Upon completion, the setup provides an SSH fingerprint and an internal Certificate Authority hash.

```
# engine-setup
[ INFO ] Stage: Initializing
[ INFO ] Stage: Environment setup
Configuration files: ['/etc/ovirt-engine-setup.conf.d/10-
packaging.conf', '/etc/ovirt-engine-setup.conf.d/20-setup-ovirt-
post.conf']
Log file: /var/log/ovirt-engine/setup/ovirt-engine-setup-
20140304075238.log
Version: otopi-1.1.2 (otopi-1.1.2-1.el6ev)
[ INFO ] Stage: Environment packages setup
[ INFO ] Yum Downloading: rhel-65-zstream/primary_db 2.8 M(70%)
[ INFO ] Stage: Programs detection
[ INFO ] Stage: Environment setup
[ INFO ] Stage: Environment customization
          --= PACKAGES ==--
[ INFO ] Checking for product updates...
[ INFO ] No product updates found
          --== NETWORK CONFIGURATION ==--
```

```
Setup can automatically configure the firewall on this system.
Note: automatic configuration of the firewall may overwrite current
settings.
Do you want Setup to configure the firewall? (Yes, No) [Yes]:
[ INFO ] iptables will be configured as firewall manager.
        --== DATABASE CONFIGURATION ==--
        --== OVIRT ENGINE CONFIGURATION ==--
        Skipping storing options as database already prepared
        --- PKI CONFIGURATION ==PKI is already configured
        --== APACHE CONFIGURATION ==--
        --== SYSTEM CONFIGURATION ==--
        --== END OF CONFIGURATION ==--
[ INFO ] Stage: Setup validation
[ INFO ] Cleaning stale zombie tasks
        --== CONFIGURATION PREVIEW ==--
        Database name : engine
        Database secured connection : False
        Database host : X.X.X.X
        Database user name : engine
        Database host name validation : False
        Database port : 5432
        NFS setup : True
        Firewall manager : iptables
        Update Firewall : True
        Configure WebSocket Proxy : True
        Host FQDN : Manager.example.com
        NFS mount point \cdot /var/lib/exports/iso
        Set application as default page : True
        Configure Apache SSL : True
        Please confirm installation settings (OK, Cancel) [OK]:
```
#### 4. **Removing the Host from the Restored Environment**

If the deployment of the restored self-hosted engine is on new hardware that has a unique name not present in the backed-up engine, skip this step. This step is only applicable to deployments occurring on the failover host, **hosted\_engine\_1**. Because this host was present in the environment at time the backup was created, it maintains a presence in the restored engine and must first be removed from the environment before final synchronization can take place.

a. Log in to the Administration Portal.

- b. Click the **Hosts** tab. The failover host, **hosted\_engine\_1**, will be in maintenance mode and without a virtual load, as this was how it was prepared for the backup.
- c. Click **Remove**.
- d. Click **Ok**.

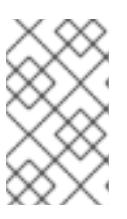

#### **NOTE**

If the host you are trying to remove becomes non-operational, see Section 6.2.4, "Removing [Non-Operational](#page-62-0) Hosts from a Restored Self-Hosted Engine Environment" for instructions on how to force the removal of a host.

#### 5. **Synchronizing the Host and the Manager**

Return to the host and continue the **hosted-engine** deployment script by selecting option 1:

```
(1) Continue setup - engine installation is complete
[ INFO ] Engine replied: DB Up!Welcome to Health Status!
[ INFO ] Waiting for the host to become operational in the engine.
This may take several minutes...
[ INFO ] Still waiting for VDSM host to become operational...
```
At this point, **hosted\_engine\_1** will become visible in the Administration Portal with **Installing** and **Initializing** states before entering a **Non Operational** state. The host will continue to wait for the VDSM host to become operational until it eventually times out. This happens because another host in the environment maintains the Storage Pool Manager (SPM) role and **hosted\_engine\_1** cannot interact with the storage domain because the SPM host is in a **Non Responsive** state. When this process times out, you are prompted to shut down the virtual machine to complete the deployment. When deployment is complete, the host can be manually placed into maintenance mode and activated through the Administration Portal.

```
[ INFO ] Still waiting for VDSM host to become operational...
[ ERROR ] Timed out while waiting for host to start. Please check
the logs.
[ ERROR ] Unable to add hosted_engine_2 to the manager
          Please shutdown the VM allowing the system to launch it as
a monitored service.
          The system will wait until the VM is down.
```
6. Shut down the new Manager virtual machine.

```
shutdown -h now
```
7. Return to the host to confirm it has detected that the Manager virtual machine is down.

[ INFO ] Enabling and starting HA services Hosted Engine successfully set up [ INFO ] Stage: Clean up [ INFO ] Stage: Pre-termination [ INFO ] Stage: Termination

- 8. Activate the host.
	- a. Log in to the Administration Portal.
	- b. Click the **Hosts** tab.
	- c. Select **hosted\_engine\_1** and click **Management** → **Maintenance**. The host may take several minutes before it enters maintenance mode.
	- d. Click **Management** → **Activate**.

Once active, **hosted\_engine\_1** immediately contends for SPM, and the storage domain and data center become active.

9. Migrate virtual machines to the active host by manually fencing the **Non Responsive** hosts. In the Administration Portal, right-click the hosts and select **Confirm 'Host has been Rebooted'**.

Any virtual machines that were running on that host at the time of the backup will now be removed from that host, and move from an **Unknown** state to a **Down** state. These virtual machines can now be run on **hosted\_engine\_1**. The host that was fenced can now be forcefully removed using the REST API.

The environment has now been restored to a point where **hosted\_engine\_1** is active and is able to run virtual machines in the restored environment. The remaining self-hosted engine nodes in **Non [Operational](#page-62-0)** state can now be removed by following the steps in Section 6.2.4, "Removing Non-Operational Hosts from a Restored Self-Hosted Engine Environment" and then re-installed into the environment by following the steps in Chapter 7, *Installing Additional Hosts to a Self-Hosted [Environment](#page-63-0)*.

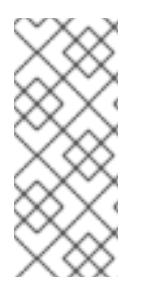

## **NOTE**

If the Manager database is restored successfully, but the Manager virtual machine appears to be **Down** and cannot be migrated to another self-hosted engine node, you can enable a new Manager virtual machine and remove the dead Manager virtual machine from the environment by following the steps provided in [https://access.redhat.com/solutions/1517683.](https://access.redhat.com/solutions/1517683)

## **6.2.3. Restoring the Self-Hosted Engine Manager Manually**

The following procedure outlines how to manually restore the configuration settings and database content for a backed-up self-hosted engine Manager virtual machine.

#### **Procedure 6.6. Restoring the Self-Hosted Engine Manager**

- 1. Manually create an empty database to which the database content in the backup can be restored. The following steps must be performed on the machine where the database is to be hosted.
	- 1. If the database is to be hosted on a machine other than the Manager virtual machine, install the postgresql-server package. This step is not required if the database is to be hosted on the Manager virtual machine because this package is included with the rhevm package.

# yum install postgresql-server

2. Initialize the **postgresql** database, start the **postgresql** service, and ensure this service starts on boot:

```
# postgresql-setup initdb
# systemctl start postgresql.service
# systemctl enable postgresql.service
```
3. Enter the postgresql command line:

```
# su postgres
$ psql
```
4. Create the **engine** user:

```
postgres=# create role engine with login encrypted password
'password';
```
If you are also restoring Data Warehouse, create the **ovirt\_engine\_history** user on the relevant host:

```
postgres=# create role ovirt_engine_history with login encrypted
password 'password';
```
5. Create the new database:

```
postgres=# create database database_name owner engine template
template0 encoding 'UTF8' lc_collate 'en_US.UTF-8' lc_ctype
'en_US.UTF-8';
```
If you are also restoring the Data Warehouse, create the database on the relevant host:

```
postgres=# create database database_name owner
ovirt_engine_history template template0 encoding 'UTF8'
lc_collate 'en_US.UTF-8' lc_ctype 'en_US.UTF-8';
```
6. Exit the postgresql command line and log out of the postgres user:

```
postgres=# \q
$ exit
```
- 7. Edit the **/var/lib/pgsql/data/pg\_hba.conf** file as follows:
	- For each local database, replace the existing directives in the section starting with **local** at the bottom of the file with the following directives:

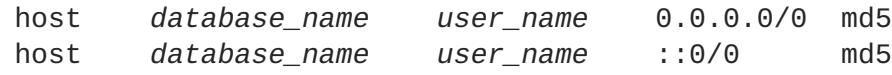

- For each remote database:
	- Add the following line immediately underneath the line starting with **Local** at the bottom of the file, replacing *X.X.X.X* with the IP address of the Manager:

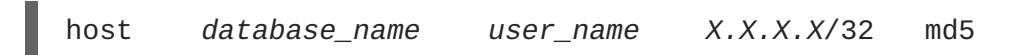

**Allow TCP/IP connections to the database. Edit the /var/lib/pgsql/data/postgresql.conf** file and add the following line:

```
listen_addresses='*'
```
This example configures the **postgresql** service to listen for connections on all interfaces. You can specify an interface by giving its IP address.

**Den the default port used for PostgreSQL database connections, and save the** updated firewall rules:

```
# iptables -I INPUT 5 -p tcp -s Manager_IP_Address --dport
5432 -j ACCEPT
# service iptables save
```
8. Restart the **postgresql** service:

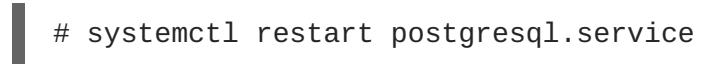

2. Secure copy the backup files to the new Manager virtual machine. This example copies the files from a network storage server to which the files were copied in Section 6.1, "Backing up the Self-Hosted Engine Manager Virtual Machine". In this example, *[Storage.example.com](#page-43-0)* is the fully qualified domain name of the storage server, */backup/EngineBackupFiles* is the designated file path for the backup files on the storage server, and */backup/* is the path to which the files will be copied on the new Manager.

# scp -p *Storage.example.com:/backup/EngineBackupFiles /backup/*

3. Restore a complete backup or a database-only backup with the *--change-db-credentials* parameter to pass the credentials of the new database. The *database\_location* for a database local to the Manager is **localhost**.

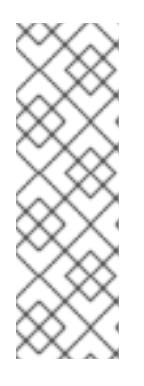

#### **NOTE**

The following examples use a **--\*password** option for each database without specifying a password, which will prompt for a password for each database. Passwords can be supplied for these options in the command itself, however this is not recommended as the password will then be stored in the shell history. Alternatively, **--\*passfile=***password\_file* options can be used for each database to securely pass the passwords to the **engine-backup** tool without the need for interactive prompts.

o Restore a complete backup:

```
# engine-backup --mode=restore --file=file_name --
log=log_file_name --change-db-credentials --db-
host=database_location --db-name=database_name --db-user=engine -
-db-password
```
<span id="page-58-0"></span>If Data Warehouse is also being restored as part of the complete backup, include the revised credentials for the additional database:

```
engine-backup --mode=restore --file=file_name --log=log_file_name
--change-db-credentials --db-host=database_location --db-
name=database_name --db-user=engine --db-password --change-dwh-
db-credentials --dwh-db-host=database_location --dwh-db-
name=database_name --dwh-db-user=ovirt_engine_history --dwh-db-
password
```
Restore a database-only backup restoring the configuration files and the database backup:

```
# engine-backup --mode=restore --scope=files --scope=db --
file=file_name --log=file_name --change-db-credentials --db-
host=database_location --db-name=database_name --db-user=engine -
-db-password
```
The example above restores a backup of the Manager database.

```
# engine-backup --mode=restore --scope=files --scope=dwhdb --
file=file_name --log=file_name --change-dwh-db-credentials --dwh-
db-host=database_location --dwh-db-name=database_name --dwh-db-
user=ovirt_engine_history --dwh-db-password
```
The example above restores a backup of the Data Warehouse database.

If successful, the following output displays:

# engine-setup

```
You should now run engine-setup.
Done.
```
4. Configure the restored Manager virtual machine. This process identifies the existing configuration settings and database content. Confirm the settings. Upon completion, the setup provides an SSH fingerprint and an internal Certificate Authority hash.

```
[ INFO ] Stage: Initializing
[ INFO ] Stage: Environment setup
Configuration files: ['/etc/ovirt-engine-setup.conf.d/10-
packaging.conf', '/etc/ovirt-engine-setup.conf.d/20-setup-ovirt-
post.conf']
Log file: /var/log/ovirt-engine/setup/ovirt-engine-setup-
20140304075238.log
Version: otopi-1.1.2 (otopi-1.1.2-1.el6ev)
[ INFO ] Stage: Environment packages setup
[ INFO ] Yum Downloading: rhel-65-zstream/primary_db 2.8 M(70%)
[ INFO ] Stage: Programs detection
[ INFO ] Stage: Environment setup
[ INFO ] Stage: Environment customization
          --- PACKAGES ==--
[ INFO ] Checking for product updates...
```
[ INFO ] No product updates found --== NETWORK CONFIGURATION ==-- Setup can automatically configure the firewall on this system. Note: automatic configuration of the firewall may overwrite current settings. Do you want Setup to configure the firewall? (Yes, No) [Yes]: [ INFO ] iptables will be configured as firewall manager. --== DATABASE CONFIGURATION ==-- --== OVIRT ENGINE CONFIGURATION ==-- Skipping storing options as database already prepared  $-==$  PKT CONFIGURATION  $==$ PKI is already configured --== APACHE CONFIGURATION ==-- --== SYSTEM CONFIGURATION ==--  $---$  END OF CONFIGURATION  $==$ [ INFO ] Stage: Setup validation [ INFO ] Cleaning stale zombie tasks --== CONFIGURATION PREVIEW ==-- Database name : *engine* Database secured connection : False Database host : *X.X.X.X* Database user name : *engine* Database host name validation : False Database port : 5432<br>NFS setup : 1999 : True NFS setup : True Firewall manager Update Firewall : True Configure WebSocket Proxy Host FQDN : *Manager.example.com* NFS mount point : /var/lib/exports/iso Set application as default page : True Configure Apache SSL : True

Please confirm installation settings (OK, Cancel) [OK]:

#### 5. **Removing the Host from the Restored Environment**

If the deployment of the restored self-hosted engine is on new hardware that has a unique name not present in the backed-up engine, skip this step. This step is only applicable to deployments occurring on the failover host, **hosted\_engine\_1**. Because this host was present in the

environment at time the backup was created, it maintains a presence in the restored engine and must first be removed from the environment before final synchronization can take place.

- a. Log in to the Administration Portal.
- b. Click the **Hosts** tab. The failover host, **hosted\_engine\_1**, will be in maintenance mode and without a virtual load, as this was how it was prepared for the backup.
- c. Click **Remove**.
- d. Click **Ok**.

#### 6. **Synchronizing the Host and the Manager**

Return to the host and continue the **hosted-engine** deployment script by selecting option 1:

```
(1) Continue setup - engine installation is complete
[ INFO ] Engine replied: DB Up!Welcome to Health Status!
[ INFO ] Waiting for the host to become operational in the engine.
This may take several minutes...
[ INFO ] Still waiting for VDSM host to become operational...
```
At this point, **hosted\_engine\_1** will become visible in the Administration Portal with **Installing** and **Initializing** states before entering a **Non Operational** state. The host will continue to wait for the VDSM host to become operational until it eventually times out. This happens because another host in the environment maintains the Storage Pool Manager (SPM) role and **hosted\_engine\_1** cannot interact with the storage domain because the SPM host is in a **Non Responsive** state. When this process times out, you are prompted to shut down the virtual machine to complete the deployment. When deployment is complete, the host can be manually placed into maintenance mode and activated through the Administration Portal.

```
[ INFO ] Still waiting for VDSM host to become operational...
[ ERROR ] Timed out while waiting for host to start. Please check
the logs.
[ ERROR ] Unable to add hosted_engine_2 to the manager
          Please shutdown the VM allowing the system to launch it as
a monitored service.
          The system will wait until the VM is down.
```
7. Shut down the new Manager virtual machine.

# shutdown -h now

8. Return to the host to confirm it has detected that the Manager virtual machine is down.

[ INFO ] Enabling and starting HA services Hosted Engine successfully set up [ INFO ] Stage: Clean up [ INFO ] Stage: Pre-termination INFO ] Stage: Termination

9. Activate the host.

- a. Log in to the Administration Portal.
- b. Click the **Hosts** tab.
- c. Select **hosted\_engine\_1** and click **Management** → **Maintenance**. The host may take several minutes before it enters maintenance mode.
- d. Click **Management** → **Activate**.

Once active, **hosted\_engine\_1** immediately contends for SPM, and the storage domain and data center become active.

10. Migrate virtual machines to the active host by manually fencing the **Non Responsive** hosts. In the Administration Portal, right-click the hosts and select **Confirm 'Host has been Rebooted'**.

Any virtual machines that were running on that host at the time of the backup will now be removed from that host, and move from an **Unknown** state to a **Down** state. These virtual machines can now be run on **hosted\_engine\_1**. The host that was fenced can now be forcefully removed using the REST API.

The environment has now been restored to a point where **hosted\_engine\_1** is active and is able to run virtual machines in the restored environment. The remaining self-hosted engine nodes in **Non [Operational](#page-62-0)** state can now be removed by following the steps in Section 6.2.4, "Removing Non-Operational Hosts from a Restored Self-Hosted Engine Environment" and then re-installed into the environment by following the steps in Chapter 7, *Installing Additional Hosts to a Self-Hosted [Environment](#page-63-0)*.

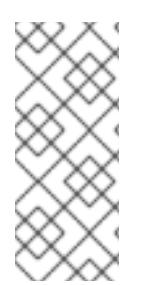

## **NOTE**

If the Manager database is restored successfully, but the Manager virtual machine appears to be **Down** and cannot be migrated to another self-hosted engine node, you can enable a new Manager virtual machine and remove the dead Manager virtual machine from the environment by following the steps provided in [https://access.redhat.com/solutions/1517683.](https://access.redhat.com/solutions/1517683)

## **6.2.4. Removing Non-Operational Hosts from a Restored Self-Hosted Engine Environment**

Once a host has been fenced in the Administration Portal, it can be forcefully removed with a REST API request. This procedure will use **cURL**, a command line interface for sending requests to HTTP servers. Most Linux distributions include **cURL**. This procedure will connect to the Manager virtual machine to perform the relevant requests.

#### 1. **Fencing the Non-Operational Host**

In the Administration Portal, right-click the hosts and select **Confirm 'Host has been Rebooted'**.

Any virtual machines that were running on that host at the time of the backup will now be removed from that host, and move from an **Unknown** state to a **Down** state. The host that was fenced can now be forcefully removed using the REST API.

2. **Retrieving the Manager Certificate Authority**

<span id="page-62-0"></span>Connect to the Manager virtual machine and use the command line to perform the following requests with **cURL**.

Use a **GET** request to retrieve the Manager Certificate Authority (CA) certificate for use in all future API requests. In the following example, the **--output** option is used to designate the file *hosted-engine.ca* as the output for the Manager CA certificate. The **--insecure** option means that this initial request will be without a certificate.

# curl --output *hosted-engine.ca* --insecure https://*[Manager.example.com]*/ca.crt

#### 3. **Retrieving the GUID of the Host to be Removed**

Use a **GET** request on the hosts collection to retrieve the Global Unique Identifier (GUID) for the host to be removed. The following example includes the Manager CA certificate file, and uses the **admin@internal** user for authentication, the password for which will be prompted once the command is executed.

```
# curl --request GET --cacert hosted-engine.ca --user admin@internal
https://[Manager.example.com]/api/hosts
```
This request returns the details of all of the hosts in the environment. The host GUID is a hexadecimal string associated with the host name. For more information on the Red Hat Virtualization REST API, see the *Red Hat Virtualization REST API Guide*.

#### 4. **Removing the Fenced Host**

Use a **DELETE** request using the GUID of the fenced host to remove the host from the environment. In addition to the previously used options this example specifies headers to specify that the request is to be sent and returned using eXtensible Markup Language (XML), and the body in XML that sets the **force** action to be **true**.

curl --request DELETE --cacert *hosted-engine.ca* --user admin@internal --header "Content-Type: application/xml" --header "Accept: application/xml" --data "<action><force>true</force> </action>" https://*[Manager.example.com]*/api/hosts/*ecde42b0-de2f-48fe-aa23-1ebd5196b4a5*

This **DELETE** request can be used to remove every fenced host in the self-hosted engine environment, as long as the appropriate GUID is specified.

#### 5. **Removing the Self-Hosted Engine Configuration from the Host**

Remove the host's self-hosted engine configuration so it can be reconfigured when the host is re-installed to a self-hosted engine environment.

Log in to the host and remove the configuration file:

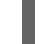

# rm /etc/ovirt-hosted-engine/hosted-engine.conf

The host can now be re-installed to the self-hosted engine environment.

## <span id="page-63-0"></span>**CHAPTER 7. INSTALLING ADDITIONAL HOSTS TO A SELF-HOSTED ENVIRONMENT**

Additional self-hosted engine nodes are added in the same way as a regular host, with an additional step to deploy the host as a self-hosted engine node. The shared storage domain is automatically detected and the node can be used as a failover host to host the Manager virtual machine when required. You can also attach regular hosts to a self-hosted engine environment, but they cannot host the Manager virtual machine. Red Hat highly recommends having at least two self-hosted engine nodes to ensure the Manager virtual machine is highly available. Additional hosts can also be added using the REST API. See [Hosts](https://access.redhat.com/documentation/en/red-hat-virtualization/4.1/single/rest-api-guide/#chap-Hosts) in the *REST API Guide*.

#### **Prerequisites**

- For a RHEL-based self-hosted engine environment, you must have prepared a freshly installed Red Hat Enterprise Linux system on a physical host, and subscribed the host to the required entitlements. See Subscribing to the Required [Entitlements](https://access.redhat.com/documentation/en/red-hat-virtualization/4.1/single/installation-guide/#Subscribing_to_Required_Channels_using_Subscription_Manager1) in the *Installation Guide* for more information on subscriptions.
- For a RHVH-based self-hosted engine environment, you must have prepared a freshly installed Red Hat Virtualization Host system on a physical host. See Red Hat [Virtualization](https://access.redhat.com/documentation/en/red-hat-virtualization/4.1/single/installation-guide/#Red_Hat_Virtualization_Hosts) Hosts in the *Installation Guide*.
- If you are reusing a self-hosted engine node, remove its existing self-hosted engine configuration. See Section 5.2, "Removing a Host from a Self-Hosted Engine [Environment".](#page-35-0)

#### **Procedure 7.1. Adding an Additional Self-Hosted Engine Node**

- 1. In the Administration Portal, click the **Hosts** resource tab.
- 2. Click **New**.

For information on additional host settings, see Explanation of Settings and Controls in the New Host and Edit Host Windows in the *[Administration](https://access.redhat.com/documentation/en/red-hat-virtualization/4.1/single/administration-guide#sect-Explanation_of_Settings_and_Controls_in_the_New_Host_and_Edit_Host_Windows) Guide*.

- 3. Use the drop-down list to select the **Data Center** and **Host Cluster** for the new host.
- 4. Enter the **Name** and the **Address** of the new host. The standard SSH port, port 22, is auto-filled in the **SSH Port** field.
- 5. Select an authentication method to use for the Manager to access the host.
	- Enter the root user's password to use password authentication.
	- Alternatively, copy the key displayed in the **SSH PublicKey** field to **/root/.ssh/authorized\_keys** on the host to use public key authentication.
- 6. Optionally, configure power management, where the host has a supported power management card. For information on power management configuration, see Host Power Management Settings Explained in the *[Administration](https://access.redhat.com/documentation/en/red-hat-virtualization/4.1/single/administration-guide#Host_Power_Management_settings_explained) Guide*.
- 7. Click the **Hosted Engine** sub-tab.
- 8. Select the **Deploy** radio button.
- 9. Click **OK**.

## <span id="page-64-0"></span>**CHAPTER 8. MIGRATING THE SELF-HOSTED ENGINE DATABASE TO A REMOTE SERVER DATABASE**

You can migrate the **engine** database of a self-hosted engine to a remote database server after the Red Hat Virtualization Manager has been initially configured. Use **engine-backup** to create a database backup and restore it on the new database server. This procedure assumes that the new database server has Red Hat Enterprise Linux 7 installed and the appropriate subscriptions configured. See Subscribing to the Required [Entitlements](https://access.redhat.com/documentation/en/red-hat-virtualization/4.1/single/installation-guide/#Subscribing_to_the_Red_Hat_Enterprise_Virtualization_Manager_Channels_using_Subscription_Manager) in the *Installation Guide*.

To migrate Data Warehouse to a separate machine, see Migrating Data [Warehouse](https://access.redhat.com/documentation/en/red-hat-virtualization/4.1/single/data-warehouse-guide/#sect-Migrating_Data_Warehouse_to_a_Separate_Machine) to a Separate Machine in the *Data Warehouse Guide*.

#### **Procedure 8.1. Migrating the Database**

1. Log in to a self-hosted engine node and place the environment into **global** maintenance mode. This disables the High Availability agents and prevents the Manager virtual machine from being migrated during the procedure:

- # hosted-engine --set-maintenance --mode=global
- 2. Log in to the Red Hat Virtualization Manager machine and stop the **ovirt-engine** service so that it does not interfere with the engine backup:

# systemctl stop ovirt-engine.service

3. Create the **engine** database backup:

```
# engine-backup --scope=files --scope=db --mode=backup --
file=file_name --log=backup_log_name
```
4. Copy the backup file to the new database server:

# scp */tmp/engine.dump root@new.database.server.com:/tmp*

5. Log in to the new database server and install **engine-backup**:

# yum install ovirt-engine-tools-backup

6. Restore the database on the new database server. *file\_name* is the backup file copied from the Manager.

```
# engine-backup --mode=restore --scope=files --scope=db --
file=file_name --log=restore_log_name --provision-db --no-restore-
permissions
```
7. Now that the database has been migrated, start the **ovirt-engine** service:

# systemctl start ovirt-engine.service

8. Log in to a self-hosted engine node and turn off maintenance mode, enabling the High Availability agents:

I

# hosted-engine --set-maintenance --mode=none